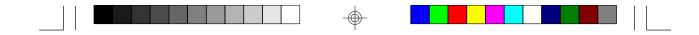

# **586ITBD**

Rev. AD+ System Board User's Manual

 $- \bigoplus$ 

34271029

 $\oplus$ 

#### Copyright

This publication contains the information that is protected by copyright. No part of it may be reproduced in any form or by any means or used to make any transformation/adaptation without the prior written permission from the copyright holders.

This publication is provided for informational purposes only. The manufacturer makes no representations or warranties with respect to the contents or use of this manual and specifically disclaims any express or implied warranties of merchantability or fitness for any particular purpose. The user will assume the entire risk of the use or the results of the use of this document. Further, the manufacturer reserves the right to revise this publication and make changes to its contents at any time, without obligation to notify any person or entity of such revisions or changes.

All Rights Reserved.

#### Trademarks

Microsoft® MS-DOS®, Windows™ and Windows® 95 are registered trademarks of Microsoft Corporation. Intel and Pentium are registered trademarks of Intel Corporation. Cyrix, 6x86, 6x86L and 6x86MX are registered trademarks of Cyrix Corporation. AMD, K5 and K6 are registered trademarks of Advanced Micro Devices, Inc. IBM is a registered trademark of International Business Machine Corporation. Award is a registered trademark of Award Software, Inc. Other trademarks and registered trademarks of products appearing in this manual are the properties of their respective holders.

Caution:

Danger of explosion if battery incorrectly replaced.

Replace only with the same or equivalent type recommended by the manufacturer.

Dispose of used batteries according to the battery manufacturer's instructions.

#### FCC and DOC Statement on Class B

This equipment has been tested and found to comply with the limits for a Class B digital device, pursuant to Part 15 of the FCC rules. These limits are designed to provide reasonable protection against harmful interference when the equipment is operated in a residential installation. This equipment generates, uses and can radiate radio frequency energy and, if not installed and used in accordance with the instruction manual, may cause harmful interference will not occur in a particular installation. If this equipment does cause harmful interference to radio or television reception, which can be determined by turning the equipment off and on, the user is encouraged to try to correct the interference by one or more of the following measures:

- Reorient or relocate the receiving antenna.
- Increase the separation between the equipment and the receiver.
- Connect the equipment into an outlet on a circuit different from that to which the receiver is connected.
- Consult the dealer or an experienced radio TV technician for help.

#### Notice:

- The changes or modifications not expressly approved by the party responsible for compliance could void the user's authority to operate the equipment.
- 2. Shielded interface cables must be used in order to comply with the emission limits.

# Table of Contents

# Chapter 1 - Introduction

| Features and Specifications | 7  |
|-----------------------------|----|
| Package Checklist           | 14 |

# Chapter 2 - Hardware Installation

| Preparing the Area                       | 16 |
|------------------------------------------|----|
| Handling the System Board                | 16 |
| Installing the System Board              | 17 |
| Board Layout                             | 19 |
| System Memory                            | 20 |
| Cache Memory                             | 25 |
| Processor Upgrade Information            | 25 |
| Jumper Settings for Intel Processors     | 26 |
| Jumper Settings for Cyrix/IBM Processors | 27 |
| Jumper Settings for AMD Processors       | 28 |
| Installing Upgrade Processors            | 29 |
| Jumper Settings for CMOS Clear           | 33 |
|                                          | 33 |
| Ports and Connectors                     | 35 |
| Expansion Slots                          | 46 |
| •                                        |    |

# Chapter 3 - Award BIOS Setup Utility

| The Basic Input/Output System | 48 |
|-------------------------------|----|
| Standard CMOS Setup           | 48 |
| BIOS Features Setup           | 52 |
| Chipset Features Setup        | 56 |
| Power Management Setup        | 57 |
| PNP/PCI Configuration         | 61 |
| Load Fail-Safe Settings       | 63 |
| Load Optimal Settings         | 63 |
| Integrated Peripherals        | 64 |
| Supervisor Password           | 67 |
| User Password                 | 68 |

 $\odot$ 

| IDE HDD Auto Detection<br>HDD Low Level Format<br>Save & Exit Setup<br>Exit Without Saving | 70<br>71 |
|--------------------------------------------------------------------------------------------|----------|
| Chapter 4 - Desktop Management Interface                                                   |          |
| Desktop Management Interface                                                               | 73       |
| Chapter 5 - Driver Installation                                                            |          |
| Driver Installation                                                                        | 77       |
| Appendix A - DIM and SIM Modules                                                           |          |
| Types of Modules                                                                           | 79       |
| Appendix B - Memory and I/O Maps                                                           |          |
| Memory Address Map                                                                         |          |
| Appendix C - System Error Report                                                           |          |
| POST Beep<br>Error Messages                                                                |          |
| Appendix D - Troubleshooting                                                               |          |
| Troubleshooting Checklist                                                                  | 88       |

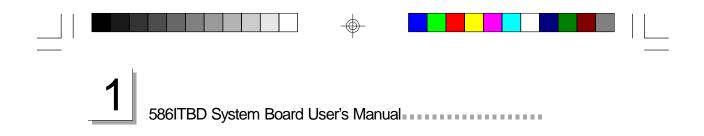

# CHAPTER

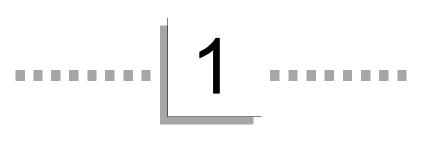

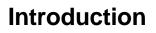

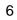

### Features and Specifications

#### Processor Upgrade

The 586ITBD is equipped with a 321-pin ZIF socket (Intel<sup>®</sup> Socket 7). This socket is designed for easy removal of an old processor and easy insertion of an upgrade processor. The system board is also equipped with a switching voltage regulator that supports 2.0V, 2.8V, 2.9V, 3.2V, 3.3V and 3.5V core voltage for various processors.

Introduction

- Intel Pentium<sup>®</sup> processor with MMX<sup>™</sup> technology-166/200/ 233MHz
- Intel Pentium<sup>®</sup> 90/100/120/133/150/166/200MHz
- Cyrix<sup>®</sup> 6x86L PR150+/PR166+ and 6x86MX-PR166/PR200
- AMD<sup>®</sup> K5 PR90/PR100/PR120/PR133/PR166
- AMD® K6-166, K6-200, K6-233 and future K6 processors

#### Chipset

• Intel® 82430TX PCIset chipset

#### System Memory

The 586ITBD supports 8MB to 256MB of memory. It is equipped with two DIMM and four SIMM sockets. The 168-pin DIMM sockets use x64 EDO (60/70ns), fast page mode (60/70ns), or SDRAM (10/12/13ns), 3.3V. The 72-pin SIMM sockets use EDO or fast page mode, 60/70ns, x32 DRAM, 5V.

#### Cache Memory

 512KB pipeline burst, direct map write-back cache installed on the system board.

#### BIOS

- Award BIOS, Windows® 95 Plug and Play compatible
- Flash EPROM for easy BIOS upgrades
- Supports DMI function

#### **Energy Efficient Design**

- System power management supported
- CPU stopped clock control
- Hardware supports SMI green mode
- Microsoft<sup>®</sup>/Intel<sup>®</sup> APM 1.2 compliant
- Soft Power supported ACPI v1.0a specification (ATX power supply only)

### ACPI Specification and OS Directed Power Management (ATX power supply only)

The 586ITBD is designed to meet the ACPI (Advanced Configuration Power Interface) specification. It has energy saving features which enable operating systems to reliably manage and coordinate power planes, PnP (Plug-and-Play) peripherals, and cooling fans. The 586ITBD is PC 97 compliant. Microsoft®'s PC 97 "OnNow" design allows continual "power on" with reduced energy consumption.

#### RTC Timer to Power On the System

The RTC installed on the 586ITBD system board allows your system to automatically wake up on the set day and time. Set the day and time you would like your system to power on in the "Resume By Alarm" field (Power Management Setup) of the Award BIOS.

#### Modem Wake-up/Ring-on

The Modem Wake-Up feature allows the sleeping (Suspend mode) PC to wake-up to respond to incoming calls. The Modem Ring-on feature allows the Soft Power Down (Soft-Off) PC to power on to respond to incoming calls. Enable this function in the "Resume By Ring" field and select an IRQ channel for the external modem in the "Modem Use IRQ" field (Power Management Setup). Make sure to set JP2 to the COM port where your modem is connected.

<u>Note:</u> This feature supports external modem only.

Introduction

### Dual Function Power Button

Dual Function Power Button allows two distinct OFF modes. In Sleep mode, a PC powers down but not off. In Soft-Off, a PC shuts down but requires a reboot to "awaken" it.

"Soft-Off By PWR-BTTN" in the Power Management Setup allows you to select the method of powering off your system.

#### HDD Interface

- Two PCI IDE interfaces support up to four IDE devices
- Ultra DMA/33 supported (Synchronous DMA mode data transfer rate up to 33MB/sec.)
- PIO Mode 3 and Mode 4 Enhanced IDE (data transfer rate up to 16.6MB/sec.)
- Bus mastering reduces CPU utilization during disk transfer
- ATAPI CD-ROM supported
- LS-120 and ZIP supported

#### FDD Interface

• One floppy drive interface supports two 360KB, 720KB, 1.2MB, 1.44MB, or 2.88MB floppy drives.

#### Onboard I/O

- Two NS16C550A-compatible serial ports
- One SPP/ECP/EPP parallel port
- One PS/2 mouse port
- One PS/2 or AT keyboard port
- · One 20-pin ATX power supply connector
- One 12-pin standard AT power supply connector

#### **USB** Ports

The 586ITBD is equipped with two connectors for external USB ports. USB allows data exchange between your computer and a wide range of simultaneously accessible external Plug and Play peripherals.

### IrDA Interface

The 586ITBD is equipped with an IrDA connector for wireless connectivity between your computer and peripheral devices.

#### **Expansion Slots**

Your system is equipped with 3 dedicated PCI slots, 2 dedicated 16-bit ISA slots and 1 shared PCI/ISA slot. All PCI and ISA slots are bus masters.

#### Power Supply Connectors

The 586ITBD is a Baby AT form factor system board designed to fit into an ATX form factor chassis. The board is equipped with both ATX and AT power supply connectors.

"Power-Supply Type" in the Chipset Features Setup must be set according to the type of power supply installed in your computer. The default is AT (for an AT power supply). If you are using an ATX power supply, make sure to set this field to ATX.

Using an ATX power supply, you can either shut down your computer by pressing the Power button located on the front bezel of your computer or by executing the Shut Down command under the Windows 95 operating system. Your system will then enter the "Soft Off" state.

To power on your system automatically, enable "Resume By Alarm" in the Power Management Setup of the Award BIOS. This will allow you to set the day and time you would like your system to wake up.

With an external modem installed, you can power on your system to remotely transmit or access data. Enable "Resume By Ring" in the Power Management Setup of the Award BIOS and set jumper JP2 according to the COM port where your modem is connected.

An ATX power supply also provides adequate airflow throughout the chassis to prevent overheating the processor.

Introduction

### Damage Free Intelligence

Damage Free Intelligence is a feature we have added to the system board to warn users of some classes of hardware related problems. It is a warning system on the system board that plays a tune/music if certain hardware problems are detected.

CPU Slow Down

The system board is capable of monitoring the temperature of the processor. If the processor's fan fails to function or the temperature of the processor exceeds 85°C, the system will decrease CPU utilization by slowing down the CPU clock.. This will prevent the processor from being damaged.

Monitors processor temperature and overheat alarm

If the temperature of the processor exceeds 85°C, an alarm will sound and the Green LED will illuminate warning you of system overheat.

• Monitors 5V and 12V power voltages and failure alarm

The system board is able to detect the output voltage of your power supply. If the output voltage is over or under 5V or  $12V (\pm 10\%)$ , an alarm will sound warning you of voltage irregularity.

 Automatic processor fan control to save energy, prevent system overheat, prolong fan life and implement silent system.

The processor's fan will rotate only if the temperature of the processor is over 25°C.

Important:

To use the fan control feature, you must connect your heatsink's fan directly to the fan connector located on the system board. Please refer to Chapter 2 for details.

#### Warning Tune/Music

When you hear some tune/music from the PC speaker, you may think it is a virus but it may not be the case (but you should still scan your hard drive to double check).

There are three main sets of reasons that the tune/music is playing - Processor, Heatsink/Fan and Power Supply related tune/music.

Processor Related Tune/Music

- The processor is missing. Insert a processor and set the jumpers.
- 2. The processor is not seated correctly. Check and make sure the ZIF socket lever is down.
- 3 The processor has bent or broken pin. Fix or replace the processor.
- 4. The processor is malfunctioning/bad. Replace the processor.

Heatsink/Fan Related Tune/Music

- 1. The processor does not have a heatsink or fan. Add a heatsink with fan all modern processors need it.
- 2 The processor has a passive heatsink only. Add a fan.
- 3. The processor's fan/heatsink simply isn't cooling sufficiently. Use a larger or more efficient heatsink/fan.
- 4. The processor is overheating because the fan stopped. Replace the fan.

Power Supply Related Tune/Music

- The power supply's voltages did not meet the ±10% specification. Use a voltmeter to check the +5V and +12V lines, or change the power supply to a different model/brand/type.
- 2 The power supply's wattage is too low and cannot meet the system's continuous power requirements. Use a power/wattmeter to check the system's power consumption, or change to a power supply with a relatively larger wattage, e.g. 250W or 300W.
- 3 The power supply cannot meet the transient/instantaneous demand, e.g. happens when HDD motor, etc. turns on. Use an oscilloscope/DSO to monitor the 5V and 12V lines for/during those transient stages. If so, change the power supply to a different model/brand/type.

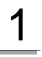

Introduction

Using AMD K6 or Cyrix/IBM/SGS-Thomson 6x86 Processor

When running AMD K6 or Cyrix/IBM/SGS-Thomson 6x86 processor and you hear a tune/music, the reason is most likely due to #3 in the "Heatsink/Fan Related Tune/Music" section - the heatsink/fan may not be sufficient for today's fast and hot running processors (such as those from AMD and Cyrix/IBM/SGS-Thomson).

AMD has verified a list of the heatsinks/fans that are most suitable for their K6<sup>™</sup> processors. Please refer to AMD's web site: http:// www.amd.com/products/cpg/k5/thermals/k86thermals.html for details.

Intel's Pentium MMX (and also most classic Pentium processors) do not run that hot since they are manufactured under the 0.35 micron process - these require less power and they generate less heat. Also, Intel's VRT (Voltage Reduction Technology) further reduces the power consumption (to 2.8V) - so overall, these Intel processors can use a relatively smaller heatsink/fan combo than the other processor brands/types.

This sound can be intermittent or continuous. If there is one or two quick beeps/notes, typically at boot-up, it is safe to ignore it. If it is not during boot-up or if there's a continuous tune/music, then there is something that is definitely not correct and it must immediately be checked or serviced.

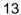

# Package Checklist

The 586ITBD package contains the following items:

- The 586ITBD system board
- The 586ITBD user's manual
- Serial, mouse and printer port cables Option 1:
  - One card-edge bracket with a 9-pin and 25-pin serial port cables
  - One card-edge bracket with a 25-pin printer port cable and a PS/2 mouse port cable
  - Option 2:
  - One card-edge bracket with two 9-pin serial port cables and a PS/2 mouse port cable
  - One 25-pin printer port cable for chassis mounting
- One 40-pin IDE hard disk cable
- One 34-pin floppy disk drive cable
- One IDE driver diskette
- Five spare jumpers
- · One card-edge bracket with two USB ports (optional)

If any of these items are missing or damaged, please contact your dealer or sales representative for assistance.

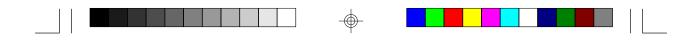

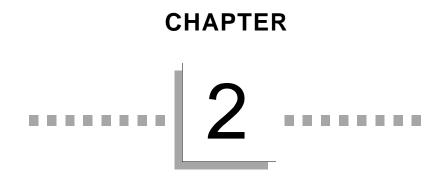

Hardware Installation

 $\oplus$ 

-

#### 586ITBD System Board User's Manual

This chapter summarizes the steps to install the 586ITBD system board into your system unit. It also includes a description of the area in which you must work and directions for memory installation. Before installing the system board, obtain the memory you plan to install. Refer to the System Memory section for the number and type of memory modules needed for the amount of memory you require.

### Preparing the Area

Before unpacking the system board, make sure the location you have selected is relatively free of dust and static electricity. Excessive exposure to dust, static electricity, direct sunlight, excessive humidity, extreme cold, and water can damage the operational capabilities of your system board. Avoid placing the unit on surfaces such as carpeted floors. These areas also attract static electricity which can damage some circuits on your system board.

Make sure the power source has a properly grounded, threepronged socket. It is essential that the power connection be properly grounded for correct functioning of your system board. For further protection, we recommend that you use a surge suppressor. This will protect the system board from damage that may result from a power surge on the electrical line.

Move items that generate magnetic fields away from your system board since magnetic fields can also damage your system board. Once you have selected the ideal location, unpack the 586ITBD system board carefully.

### Handling the System Board

It is quite easy to inadvertently damage your system board even before installing it in your system unit. Static electrical discharge can damage computer components without causing any signs of physical damage. You must take extra care in handling the system board to ensure against electrostatic build-up.

#### Static Electricity Precautions

1. To prevent electrostatic build-up, leave the board in its anti-static bag until you are ready to install it.

Hardware Installation

- 2 Wear an antistatic wrist strap.
- 3. Do all preparation work on a static-free surface with the system board components facing up.
- 4. Hold the system board only by its edges. Be careful not to touch any of the components, contacts or connections, especially gold contacts, on the board.
- 5. Avoid touching the pins or contacts on all modules and connectors. Hold modules and connectors by their ends.

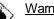

Warning:

Electrostatic discharge (ESD) can damage your processor, disk drives, add-in boards, and other components. Perform the upgrade instruction procedures described at an ESD workstation only. If such a station is not available, you can provide some ESD protection by wearing an antistatic wrist strap and attaching it to a metal part of the system chassis. If a wrist strap is unavailable, establish and maintain contact with the system chassis throughout any procedures requiring ESD protection.

### Installing the System Board

If you are installing the 586ITBD system board, the following outlines the basic installation steps. Before installing the system board into your system unit, you should prepare the tools you will need.

You will need:

- One medium size, flat-bladed screwdriver
- One medium Phillips screwdriver •
- One needle-nosed pliers •
- One small nutdriver
- Unlock your system unit. Turn off the power and disconnect all 1 power cords and cables.
- 2 Remove the system unit cover. Refer to the manufacturer's instructions if necessary.

- 3 Detach all connectors from the old system board and remove expansion cards seated in any expansion slots.
- 4 Loosen the screws holding the original system board and remove the board from the system. Save the screws.
- If you are using an ATX chassis, make sure you install an I/O shield suitable for a Baby AT form factor system board. Your I/O shield must comply to Intel<sup>®</sup> ATX spec. 2.01. Contact your system chassis manufacturer for the appropriate I/O shield.
- 6 Remove the 586ITBD from its original packing box. Be careful to avoid touching all connectors and pins on the board. Please refer to the handling instructions for proper handling techniques.
- Insert the memory modules into the memory banks on the 586ITBD. The quantity and location of the memory modules depends on the memory configuration and type of modules you intend to use.
- 8 Install the processor. Be sure pin 1 of the processor is aligned with pin 1 of the socket.
- 9 Set the corresponding jumpers.
- 10. Install the prepared 586ITBD system board into the case and replace the screws.
- 11. Reinstall all cards and connectors and replace the system unit cover. Reconnect all power cords and cables.

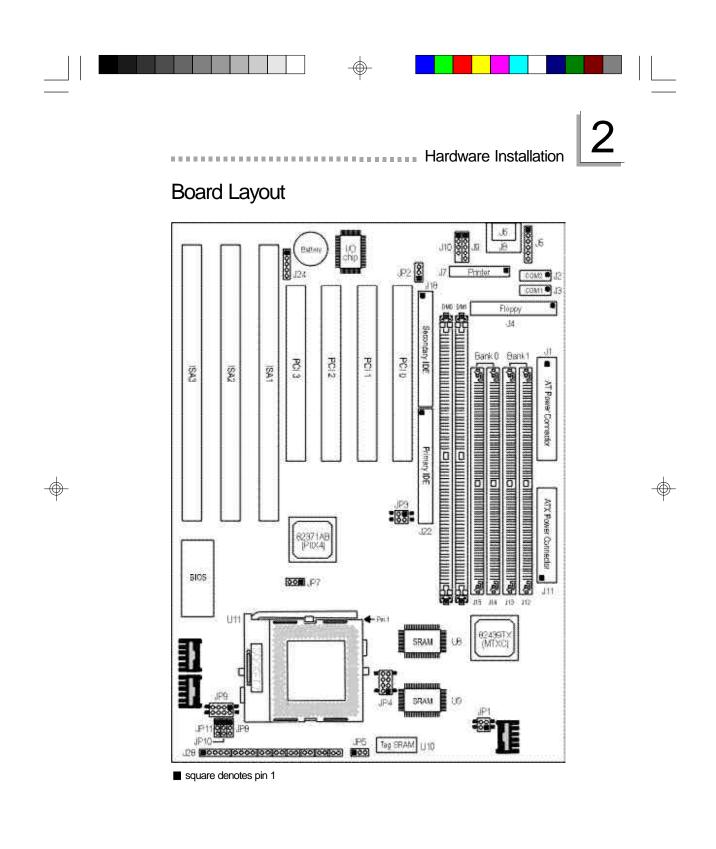

## System Memory

The 586ITBD system board supports two kinds of memory modules: DIMM and SIMM. DIMM, which sometimes uses SDRAM, performs better than SIMM, which uses DRAM. When you are purchasing DIMMs, please specify you want the Intel compatible type. (There are DIMMs made for other types of computers that are not compatible.)

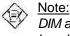

DIM and SIM modules cannot exist on the 586ITBD system board at the same time. Use either SIMM or DIMM only.

#### DIMM

The two 168-pin DIMM (Dual In-line Memory Module) sockets use x64 EDO, FPM and SDRAM. The 586ITBD system board can support 8MB to 256MB memory. The table below summarizes the DIMM sockets and modules needed for the corresponding memory sizes.

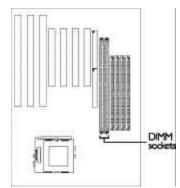

| Memory Size | DIM 0 | DIM 1 |
|-------------|-------|-------|
| 8MB         | 8MB   | none  |
| 8MB         | none  | 8MB   |
| 16MB        | 16MB  | none  |
| 16MB        | none  | 16MB  |
| 16MB        | 8MB   | 8MB   |
| 24MB        | 8MB   | 16MB  |
| 24MB        | 16MB  | 8MB   |
| 32MB        | 32MB  | none  |
| 32MB        | none  | 32MB  |

#### Hardware Installation

| Memory Size | DIM 0 | DIM 1 |
|-------------|-------|-------|
| 32MB        | 16MB  | 16MB  |
| 40MB        | 8MB   | 32MB  |
| 40MB        | 32MB  | 8MB   |
| 48MB        | 16MB  | 32MB  |
| 48MB        | 32MB  | 16MB  |
| 64MB        | 32MB  | 32MB  |
| 128MB       | 64MB  | 64MB  |
| 256MB       | 128MB | 128MB |

#### Installing the DIM Module

A DIM module simply snaps into a socket on the system board. Pin 1 of the DIM module must correspond with Pin 1 of the socket.

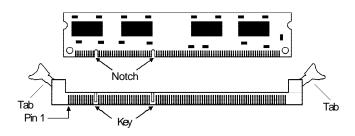

- 1. Pull the "tabs" which are at the ends of the socket to the side.
- 2 Position the DIMM above the socket with the "notches" in the module aligned with the "keys" on the socket.
- 3. Seat the module vertically into the socket. Make sure it is completely seated. The tabs will hold the DIMM in place.

#### SIMM

The SIM sockets are divided into two banks on the system board, Bank 0 and Bank 1. Each bank consists of 2 SIMM sockets.

Your system board supports 8MB to 256MB of memory using 1MBx32, 2MBx32, 4MBx32, 8MBx32 or 16MBx32 72-pin SIMMs (Single In-line Memory Module). You will need 2 or 4 pieces of SIM modules, depending

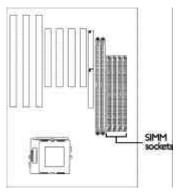

on the amount of memory you intend to install. Make sure you insert the same type of SIMMs in one bank. You can install SIMMs in either banks but you must populate one bank first before going to the next bank.

The table below shows the supported SIM modules and their corresponding memory sizes.

| SIMMs   | Memory Size |
|---------|-------------|
| 1MBx32  | 4MB         |
| 2MBx32  | 8MB         |
| 4MBx32  | 16MB        |
| 8MBx32  | 32MB        |
| 16MBx32 | 64MB        |

## Hardware Installation

 $\odot$ 

|             | Bar  | nk0  | Bar  | nk 1 |
|-------------|------|------|------|------|
| Memory Size | J14  | J15  | J12  | J13  |
| 8MB         | 4MB  | 4MB  |      |      |
| 8MB         |      |      | 4MB  | 4MB  |
| 16MB        | 8MB  | 8MB  |      |      |
| 16MB        |      |      | 8MB  | 8MB  |
| 16MB        | 4MB  | 4MB  | 4MB  | 4MB  |
| 24MB        | 4MB  | 4MB  | 8MB  | 8MB  |
| 24MB        | 8MB  | 8MB  | 4MB  | 4MB  |
| 32MB        | 16MB | 16MB |      |      |
| 32MB        |      |      | 16MB | 16MB |
| 32MB        | 8MB  | 8MB  | 8MB  | 8MB  |
| 40MB        | 4MB  | 4MB  | 16MB | 16MB |
| 40MB        | 16MB | 16MB | 4MB  | 4MB  |
| 48MB        | 8MB  | 8MB  | 16MB | 16MB |
| 48MB        | 16MB | 16MB | 8MB  | 8MB  |
| 64MB        | 32MB | 32MB |      |      |
| 64MB        |      |      | 32MB | 32MB |
| 64MB        | 16MB | 16MB | 16MB | 16MB |
| 72MB        | 4MB  | 4MB  | 32MB | 32MB |
| 72MB        | 32MB | 32MB | 4MB  | 4MB  |
| 80MB        | 8MB  | 8MB  | 32MB | 32MB |
| 80MB        | 32MB | 32MB | 8MB  | 8MB  |
| 96MB        | 16MB | 16MB | 32MB | 32MB |
| 96MB        | 32MB | 32MB | 16MB | 16MB |
| 128MB       | 64MB | 64MB |      |      |
| 128MB       | —    |      | 64MB | 64MB |
| 128MB       | 32MB | 32MB | 32MB | 32MB |

The following table summarizes the bank locations and modules needed for the corresponding memory sizes.

586ITBD System Board User's Manual

|             | Bar  | nk0  | Bar  | nk 1 |
|-------------|------|------|------|------|
| Memory Size | J14  | J15  | J12  | J13  |
| 136MB       | 4MB  | 4MB  | 64MB | 64MB |
| 136MB       | 64MB | 64MB | 4MB  | 4MB  |
| 144MB       | 8MB  | 8MB  | 64MB | 64MB |
| 144MB       | 64MB | 64MB | 8MB  | 8MB  |
| 160MB       | 16MB | 16MB | 64MB | 64MB |
| 160MB       | 64MB | 64MB | 16MB | 16MB |
| 192MB       | 32MB | 32MB | 64MB | 64MB |
| 192MB       | 64MB | 64MB | 32MB | 32MB |
| 256MB       | 64MB | 64MB | 64MB | 64MB |

#### Installing a SIM Module

A SIM module simply snaps into a socket on the system board. Pin 1 of the SIM module must correspond with Pin 1 of the socket.

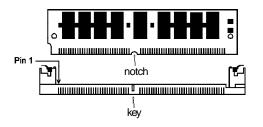

- 1. Position the SIMM above the socket with the "notch" in the module aligned with the "key" on the socket.
- 2 Seat the module at a 45° angle into the bank. Make sure it is completely seated. Tilt the module upright until it locks in place in the socket.

Hardware Installation

### Cache Memory

The 586ITBD system board supports 512KB pipeline burst, direct map write-back cache installed at locations U8 and U9 of the system board. One SRAM is mounted on location U10 for tag SRAM to store the cacheable addresses. Refer to page 19 for the locations of the SRAMs and tag SRAM.

### Processor Upgrade Information

The system board allows for easy installation of processors. Make sure all jumpers are set correctly before applying power or you may damage the processor or system board. Use a needle-nosed plier to move the jumpers if necessary.

Jumpers JP1, JP3, JP4, JP8, JP10 and JP11 are used to set the external bus clock of your processor. The clock generator will determine the external bus clock that must be sent to the processor through these settings.

After setting these jumpers, an Intel® processor will multiply the external bus clock by the frequency ratio to become the internal clock speed. Internal clock speed is the commonly known speed of Intel processors in the market and is the actual operating clock of the processor (external bus clock x frequency ratio = internal clock speed). Cyrix® and AMD® processors use the PR-rating system which is the overall processor performance rating.

Jumper JP9 is used to set the voltage of your processor. Make sure these jumpers are set correctly, otherwise your system will hang.

The table below shows the External System Bus Clock of the processors supported by the system board and their corresponding PCI Clock and ISA Bus Clock.

| Ext. System Bus Clock | PCI CLK | ISA Bus CLK |
|-----------------------|---------|-------------|
| 60MHz                 | 30MHz   | 7.5MHz      |
| 66MHz                 | 33MHz   | 8.25MHz     |

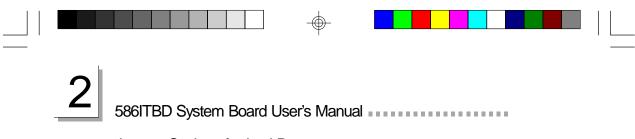

Jumper Settings for Intel Processors

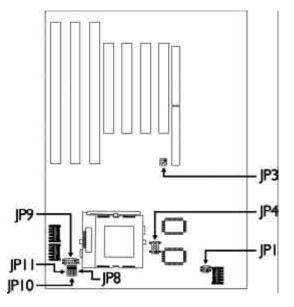

| Processors-Ext. Bus Clk | JPI    | Ŗ                | JP8     | <b>J</b> P10 | <b>J</b> P11 | <b>J</b> P4 |
|-------------------------|--------|------------------|---------|--------------|--------------|-------------|
| 90MHz - 60MHz           | 3-4 On | 1-2 Off, 3-4 On  | All Off | 1-2 On       | 1-2 On       | 5-6, 7-8 On |
| 100MHz - 66MHz          | 3-4 On | 1-2 Off, 3-4 Off | All Off | 1-2 On       | 1-2 On       | 5-6, 7-8 On |
| 120MHz - 60MHz          | 3-4 On | 1-2 Off, 3-4 On  | All Off | 1-2 On       | 2-3 On       | 5-6, 7-8 On |
| 133MHz - 66MHz          | 3-4 On | 1-2 Off, 3-4 Off | All Off | 1-2 On       | 2-3 On       | 5-6, 7-8 On |
| 150MHz - 60MHz          | 3-4 On | 1-2 Off, 3-4 On  | All Off | 2-3 On       | 2-3 On       | 5-6, 7-8 On |
| 166MHz - 66MHz          | 3-4 On | 1-2 Off, 3-4 Off | All Off | 2-3 On       | 2-3 On       | 5-6, 7-8 On |
| 200MHz - 66MHz          | 3-4 On | 1-2 Off, 3-4 Off | All Off | 2-3 On       | 1-2 On       | 5-6, 7-8 On |
| MMX166MHz* - 66MHz      | 3-4 On | 1-2 Off, 3-4 Off | All Off | 2-3 On       | 2-3 On       | 1-2, 3-4 On |
| MMX200MHz - 66MHz       | 3-4 On | 1-2 Off, 3-4 Off | All Off | 2-3 On       | 1-2 On       | 1-2, 3-4 On |
| MMX233MHz - 66MHz       | 3-4 On | 1-2 Off, 3-4 Off | All Off | 1-2 On       | 1-2 On       | 1-2, 3-4 On |

|              | ,P9      |          |          |          |  |
|--------------|----------|----------|----------|----------|--|
| Core Voltage | Pins 1-2 | Pins 3-4 | Pins 5-6 | Pins 7-8 |  |
| 2.8V*        | Off      | Off      | Off      | On       |  |
| 2.9V         | On       | Off      | Off      | On       |  |
| 3.2V         | Off      | Off      | On       | On       |  |
| 3.3V         | On       | Off      | On       | On       |  |
| 3.5V         | On       | On       | On       | On       |  |

 $\oplus$ 

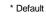

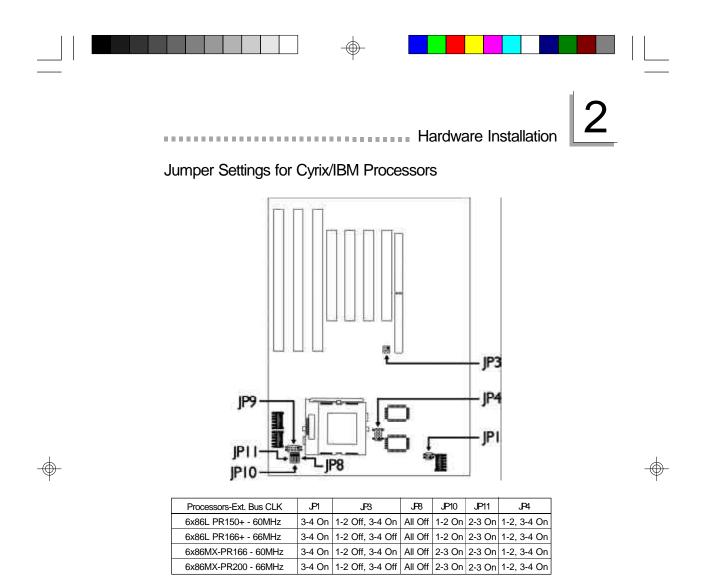

|               | <b>J</b> F9 |          |          |          |  |
|---------------|-------------|----------|----------|----------|--|
| Core Voltage  | Pins 1-2    | Pins 3-4 | Pins 5-6 | Pins 7-8 |  |
| 2.8V (6x86L)  | Off         | Off      | Off      | On       |  |
| 2.9V (6x86MX) | On          | Off      | Off      | On       |  |

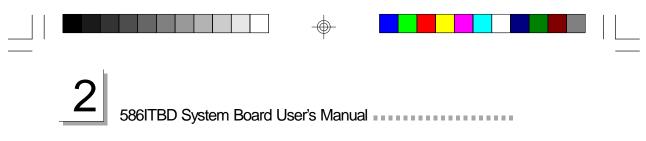

Jumper Settings for AMD Processors

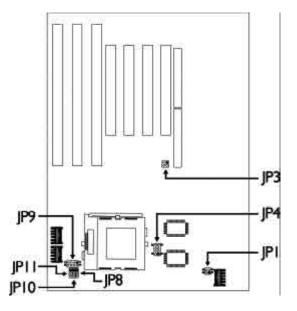

| Processors-Ext. Bus CLK | JPI    | JP3              | <b>J</b> P8 | <b>J</b> P10 | JP11   | <b>J</b> P4 |
|-------------------------|--------|------------------|-------------|--------------|--------|-------------|
| K5 PR90 - 60MHz         | 3-4 On | 1-2 Off, 3-4 On  | All Off     | 1-2 On       | 1-2 On | 5-6, 7-8 On |
| K5 PR100 - 66MHz        | 3-4 On | 1-2 Off, 3-4 Off | All Off     | 1-2 On       | 1-2 On | 5-6, 7-8 On |
| K5 PR120 - 60MHz        | 3-4 On | 1-2 Off, 3-4 On  | All Off     | 1-2 On       | 1-2 On | 5-6, 7-8 On |
| K5 PR133 - 66MHz        | 3-4 On | 1-2 Off, 3-4 Off | All Off     | 1-2 On       | 1-2 On | 5-6, 7-8 On |
| K5 PR166 - 66MHz        | 3-4 On | 1-2 Off, 3-4 Off | All Off     | 2-3 On       | 2-3 On | 5-6, 7-8 On |
| K6-166 - 66MHz          | 3-4 On | 1-2 Off, 3-4 Off | All Off     | 2-3 On       | 2-3 On | 1-2, 3-4 On |
| K6-200 - 66MHz          | 3-4 On | 1-2 Off, 3-4 Off | All Off     | 2-3 On       | 1-2 On | 1-2, 3-4 On |
| K6-233 - 66MHz          | 3-4 On | 1-2 Off, 3-4 Off | All Off     | 1-2 On       | 1-2 On | 1-2, 3-4 On |
| K6-266 - 66MHz          | 3-4 On | 1-2 Off, 3-4 Off | 2-3 On      | 2-3 On       | 1-2 On | 1-2, 3-4 On |

|              | J£9      |          |          |          |  |  |
|--------------|----------|----------|----------|----------|--|--|
| Core Voltage | Pins 1-2 | Pins 3-4 | Pins 5-6 | Pins 7-8 |  |  |
| 2.0V         | Off      | Off      | Off      | Off      |  |  |
| 2.8V         | Off      | Off      | Off      | On       |  |  |
| 2.9V         | On       | Off      | Off      | On       |  |  |
| 3.2V         | Off      | Off      | On       | On       |  |  |
| 3.3V         | On       | Off      | On       | On       |  |  |
| 3.5V         | On       | On       | On       | On       |  |  |

 $\bigcirc$ 

Hardware Installation

#### Installing Upgrade Processors

The 586ITBD is equipped with a 321-pin Zero Insertion Force (ZIF) socket at location U11 of the system board. Refer to page 19 for the location of the ZIF socket. This socket is designed for easy removal of an old processor and easy insertion of an upgrade processor. The ZIF socket allows you to carefully place the new processor into its position. If you need to apply excessive force to insert the processor, you are not installing the processor correctly.

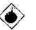

#### Warning:

Open the socket only if you are actually installing a processor. The warranty on the original processor will be voided if the S/N seal is broken. Before proceeding with the upgrade, take note of the following. The microprocessor and heatsink may be hot if the system has been running. To avoid the possibility of a burn, power the system off and let the processor and heatsink cool for 20 minutes.

The 321-pin ZIF socket consists of five rows of pin holes on each side. To prevent improper processor installation, the ZIF socket has a Plug/Keying mechanism. Several holes in the socket are plugged so that the processor will go in only one way. If you cannot easily insert the processor, verify that pin 1 of the processor is aligned with pin 1 of the socket. Also verify that all the pins are straight, and not bent nor broken.

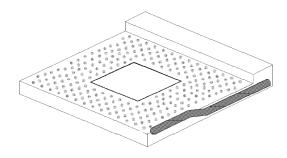

Zero Insertion Force (ZIF) Socket

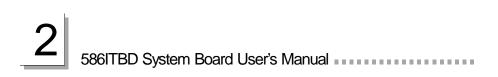

To install an upgrade processor, do the following:

 Make sure the handle on the side of the ZIF socket is up. To raise the handle, push it down, slightly pull it out to the side, then raise it as far as it will go. It may be necessary to initially apply a small amount of sideways force to free the handle from its retaining "tab". Once clear of the "tab", the handle will open relatively easily. The top plate will slide back. Do not use screwdrivers or other tools to open the socket, or you may damage the system or socket.

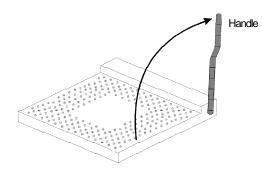

Lifting the Handle

2 Once the lever is completely up, remove the old processor carefully by lifting it straight out of the socket. You are now ready to insert the new processor.

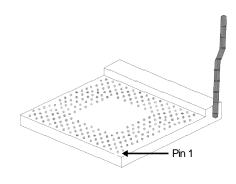

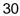

Hardware Installation

3. Position the processor above the ZIF socket. Make sure pin 1 of the processor is aligned with pin 1 of the socket. Lower the processor until the pins are inserted properly in their corresponding holes. Remember that very little force is needed to install the processor. If the processor is not easily inserted, verify whether or not pin 1 of the processor is aligned with pin 1 of the socket. Applying too much pressure can damage the processor or the socket.

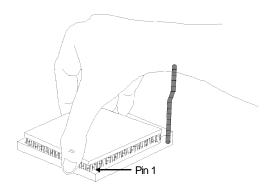

#### Positioning the Processor above the ZIF Socket

4. Push the handle down until the handle locks into place. The top plate will slide forward. You will feel some resistance as pressure starts to secure the processor in the socket. This is normal and will not damage the processor. However, if the handle is not completely closed, damage to the processor and/or system board may result.

Installing A Fan/Heatsink

Position the fan/heatsink on the processor such that the air from the side of the fan/heatsink will flow across the heat regulators on the system board. See the figure below.

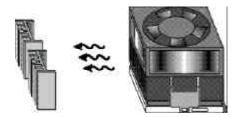

#### **Clearance Requirements**

The processor comes with a heatsink mounted on top. To maintain proper airflow once the upgrade is installed on the system board, the processor and heatsink require certain space clearances. The clearance above the processor's fan/heatsink must be at least 0.4 inches. The clearance on at least 3 of 4 sides of the processor and heatsink must be at least 0.2 inches. All cables (for floppy drive, hard drive, CD-ROM, etc.) must be routed clear of the processor and its airspace.

#### Fan Exhaust

The processor must be kept cool by using a fan with heatsink. The temperature of the air entering the fan/heatsink cannot exceed  $45^{\circ}$ C (113°F). The ambient or room temperature must be below  $37^{\circ}$ C (99°F).

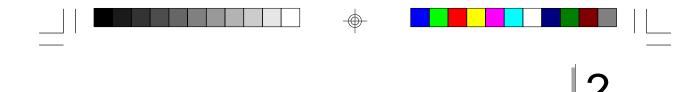

## Jumper Settings for CMOS Clear

Jumper JP7 CMOS Clear

If, for some reason, the CMOS data becomes corrupted, the system can be reconfigured with the default values stored in the ROM BIOS. To load the default values, power off your system and unplug the power cord. If you are using an AT power supply, you do not need to unplug the power cord. Set pins 1 and 2 to On. Wait for a few seconds and set it back to its default setting, pins 2 and 3 On. You may now plug the power cord and power on your system.

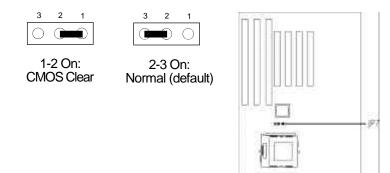

### Jumper Settings for Modem Ring-on

#### Jumper JP2

Modem Ring-on Select

The 586ITBD supports the Modem Ring-on feature which allows the Soft Power Down (Soft-Off) PC to power on to respond to incoming calls. With an external modem installed, you can remotely transmit or access data without physically going to your system. To "power on" your system, follow the steps on the next page. Make sure "Resume By Ring" in the Power Management Setup is enabled.

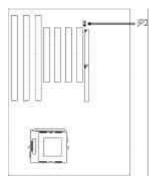

Hardware Installation

| 2 | 586ITBD System Board Us | ser's Manua | al |  |
|---|-------------------------|-------------|----|--|

 Set JP2 according to the COM port where your modem is connected.

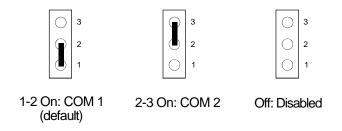

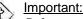

- Before connecting your external modem to COM 1 or COM 2, you must first turn on the power of your modem. This is to protect your ATX power supply and computer against harmful interference.
- 2 Enable the Modem Ring-on function in the "Resume By Ring" field, and select an IRQ channel for the external modem in the "Modem Use IRQ" field. Refer to the Power Management Setup in Chapter 3 of this manual.
- 3. If your ATX power supply has an On/Off switch, set this to On so that even when you have shut down ("soft power off") your system, it will always remain in "standby" mode. You can shut down your computer by executing the Shut Down command under Windows<sup>®</sup> 95.
- 4. Enable Power Management. This will allow your system to enter Suspend mode after you have finished accessing data. Refer to the Power Management Setup section for more information.

## Ports and Connectors

The 586ITBD system board comes with two serial ports, one parallel printer port, one shrouded floppy disk header, two shrouded IDE hard disk headers, two connectors for external USB ports, one IrDA connector, a PS/2 mouse port, a PS/2 or AT keyboard port, a fan connector, one AT power supply connector and one ATX power supply connector.

#### Serial Ports

The built-in serial ports are RS-232C asynchronous communication ports with 16C550A-compatible UARTs that can be used with modems, serial printers, remote display terminals, and other serial devices. You can set the serial ports' I/O address in the Integrated Peripherals setup of the Award BIOS.

The serial ports use the following system I/O addresses:

| Port Configuration | COM1  | COM2  | COM3 | COM4 |
|--------------------|-------|-------|------|------|
| Serial Port 1      | 3F8h* | 2F8h  | 3E8h | 2E8h |
| Serial Port 2      | 3F8h  | 2F8h* | 3E8h | 2E8h |

\* Default

#### Connecting the Serial Ports

Two serial port cables mounted on a card-edge bracket are provided with the system board. Connect one serial port cable to connector J3 for COM 1 primary serial port and the other serial port cable to connector J2 for the COM 2 secondary serial port. Make sure the colored stripes on the ribbon cables are aligned with pins 1 of connectors J2 and J3. Mount the card-edge bracket to the system chassis.

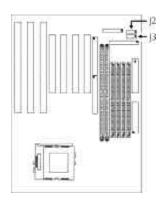

Hardware Installation

#### PS/2 Mouse Port

The PS/2 mouse port is a 6-pin connector on the system board. Attach the 6-pin mouse port cable, which is mounted on a cardedge bracket, to connector J5. Make sure the red wire on the PS/2 mouse connector is aligned with pin 1 of connector J5. Mount the card-edge bracket to the system chassis.

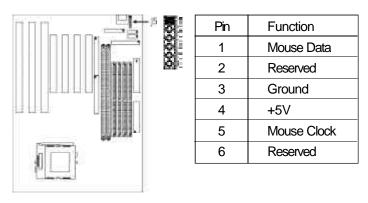

#### Parallel Port

The 586ITBD system board has a standard printer port for interfacing your PC to a parallel printer. It supports SPP, ECP and EPP modes. You can set the port's mode in the Integrated Peripherals setup of the Award BIOS.

| Setting                             | Function                                                                                                    |
|-------------------------------------|----------------------------------------------------------------------------------------------------|
| SP<br>(Standard Parallel Port)      | Allows normal speed operation but in one direction only.                                                                |
| ECP<br>(Extended Capabilities Port) | Allows parallel port to operate in<br>bidirectional mode and at a speed<br>faster than the SPP's data transfer<br>rate. |
| EPP<br>(Enhanced Parallel Port)     | Allows bidirectional parallel port operation at maximum speed.                                                          |

The parallel port on your system board can be set to any of the following system I/O addresses:

| I/O Address | 3BC-3BE Hex           |
|-------------|-----------------------|
|             | 378-37A Hex (default) |
|             | 278-27A Hex           |

#### Connecting the Parallel Printer Port

Attach the DB-25 printer port cable to connector J7 on the system board. Make sure the colored stripe on the ribbon cable aligns with pin 1 of connector J7. Use a small nutdriver to mount the cable into a DB-25 cutout in the system chassis. If your printer port cable is attached to a card-edge bracket, connect the cable to connector J7 on the system board and mount the card-edge bracket to the system chassis.

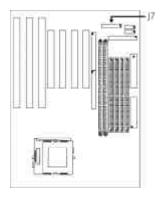

Hardware Installation

#### Floppy Disk Drive Controller

The 586ITBD system board is equipped with a shrouded floppy disk header that supports two standard floppy disk drives. You can install any 360KB, 720KB, 1.2MB, 1.44MB, or 2.88MB floppy disk drives. To prevent improper floppy cable installation, the shrouded floppy disk header has a keying mechanism. The 34-pin connector on the floppy cable can be placed into the header only if pin 1 of the connector is aligned with pin 1 of the header.

586ITBD System Board User's Manual

### Connecting the Floppy Disk Cable

- Install the 34-pin header connector into the shrouded floppy disk header (J4) on the system board. The colored edge of the ribbon should be aligned with pin 1 of connector J4.
- 2 Install the other 34-pin header connector(s) into the disk drive(s). Align the colored edge of the daisy chained ribbon cable with pin 1 of the drive edge

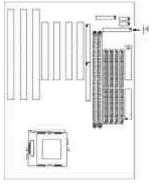

connector(s). The end-most connector should be attached to the drive you want to designate as Drive A.

#### IDE Hard Disk Interface

The 586ITBD system board is equipped with two shrouded PCI IDE headers that will interface four Enhanced IDE (Integrated Drive Electronics) hard disk drives.

Connecting the IDE Hard Disk Interface

To prevent improper IDE cable installation, each shrouded PCI IDE header has a keying mechanism. The 40-pin connector on the IDE cable can be placed into the header only if pin 1 of the connector is aligned with pin 1 of the header.

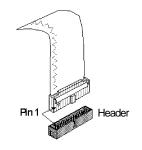

Note: An IDE cable with a standard 40-pin connector (without the keying mechanism) can be installed in the shrouded IDE header. Be extremely careful to match the colored edge of the ribbon with pin 1 of the header.

#### Connecting the Hard Disk Cable

 If you are connecting two hard drives, install the 40-pin connector of the IDE cable into the primary shrouded IDE header (connector J22). If you are adding a third or fourth IDE device, install the 40-pin connector of the other IDE cable into the secondary shrouded IDE header (connector J18).

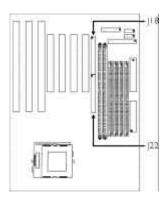

Hardware Installation

- 2 Install the other 40-pin header
  - connector(s) into the device with the colored edge of the ribbon cable aligned with pin 1 of the drive edge connector(s).

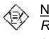

#### Note:

Refer to your disk drive user's manual for information about selecting proper drive switch settings.

#### Adding a Second IDE Hard Drive

When using two IDE drives, one must be set as the master and the other as the slave. Follow the instructions provided by the drive manufacturer for setting the jumpers and/or switches on the drives.

We recommend that you use Enhanced IDE or ATA-2 and ATA-3 hard drives be from the same manufacturer. In a few cases, drives from two different manufacturers will not function properly when used together. The problem lies in the hard drives, not the 586ITBD system board.

### 586ITBD System Board User's Manual

#### Minimizer Important:

If you encountered problems while using an ATAPI CD-ROM drive that is set in Master mode, please set the CD-ROM drive to Slave mode. Some ATAPI CD-ROMs may not be recognized and cannot be used if incorrectly set in Master mode.

#### Preparing an IDE Drive for Use

IDE disk drives are already low-level formatted, with any bad-track errors entered, when shipped by the drive manufacturer. Do not attempt to do a low-level format or you may cause serious damage to the drive.

To use an IDE drive, you need to enter the drive type (this information is provided by the drive manufacturer) into the system's CMOS setup table. Then run FDISK and FORMAT provided with your operating system. You may also use the "IDE HDD Auto Detection" function which will allow the BIOS to auto detect your hard drive type. Refer to Chapter 3 - IDE HDD Auto Detection for details.

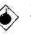

#### Warning:

Do not run FDISK and FORMAT programs on a drive that has already been formatted or you will lose all programs and data stored on the drive.

#### Universal Serial Bus Ports

The 586ITBD system board is equipped with two connectors, at locations J9 and J10 on the system board, for external USB ports. USB allows data exchange between your computer and a wide range of simultaneously accessible external Plug and Play peripherals.

You must have the proper drivers installed in your operating system to use these ports. Refer to your operating system's manual or documentation.

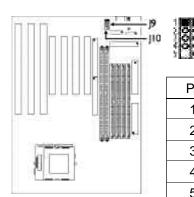

| Pin | £      | J10    |
|-----|--------|--------|
| 1   | +5V    | +5V    |
| 2   | -Data  | -Data  |
| 3   | +Data  | +Data  |
| 4   | Ground | Ground |
| 5   | Ground | Key    |

Hardware Installation

#### Connecting the USB Ports

As an option, one card-edge bracket mounted with two USB port cables may be provided with the system board. The ends of the cables are attached to a connector. Connect the USB cable connector to J9 and J10 on the system board. The USB port cables can be inserted only if pin 1 of the cable (red wire) is aligned with pin 1 of J9 and J10. Pin 5 of J10 has been removed and the hole in the USB cable connector, which corresponds to pin 5, has been plugged to prevent incorrectly inserting the connector. Mount the card-edge bracket to the system chassis.

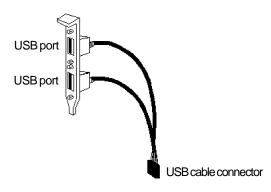

USB port cables (optional)

# 2 586ITBD System Board User's Manual

IrDA Connector

The 586ITBD system board is equipped with an IrDA connector for wireless connectivity between your computer and peripheral devices. Connect your IrDA cable to connector J24 on the system board. Make sure "Onboard IR Controller" in the Integrated Peripherals setup of the Award BIOS is Enabled. You must have the proper drivers installed in your operating system to use this connector. Refer to your operating system's manual or documentation.

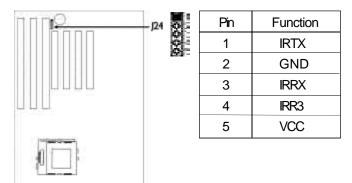

**CPU Fan Connector** 

The 586ITBD system board is equipped with a 3-pin fan connector at location JP5 of the system board.

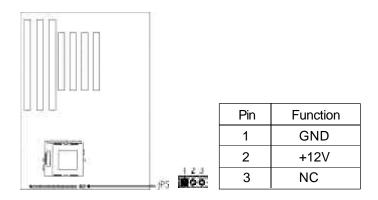

Hardware Installation

### Power Supply Connectors

The 586ITBD is a Baby AT form factor system board designed to fit into an ATX form factor chassis. The board is equipped with both ATX (J11) and AT (J1) power supply connectors. "Power-Supply Type" in the Chipset Features Setup must be set according to the type of power supply installed in your computer. The default is AT (for an AT power supply). If you are using an ATX power supply, make sure to set this field to ATX. Refer to Chapter 3 - Chipset Features Setup for more information.

Using an ATX power supply, you can either shut down your computer by pressing the Power button located on the front bezel of your computer or by executing the Shut Down command under the Windows 95 operating system. Your system will then enter the "Soft Off" state. To power on your system automatically, enable "Resume By Alarm" in the Power Management Setup of the Award BIOS. This will allow you to set the day and time you would like your system to wake up. Refer to Chapter 3 - Power Management Setup for more information. Install the 20-pin ATX power cable connector into location J11 on the system board. The 20-pin connector can be inserted into J11 only if pin 1 of the connector is aligned with pin 1 of J11.

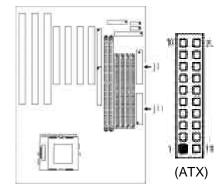

Refer to the table on the next page for the pin assignments of the ATX power connector.

586ITBD System Board User's Manual

| Pin | Function | Pin | Function |
|-----|----------|-----|----------|
| 1   | 3.3V     | 11  | 3.3V     |
| 2   | 3.3V     | 12  | -12V     |
| 3   | СОМ      | 13  | СОМ      |
| 4   | 5V       | 14  | PS-ON    |
| 5   | СОМ      | 15  | СОМ      |
| 6   | 5V       | 16  | СОМ      |
| 7   | СОМ      | 17  | СОМ      |
| 8   | PW-OK    | 18  | -5V      |
| 9   | 5VSB     | 19  | 5V       |
| 10  | 12V      | 20  | 5V       |

J28 (LEDs and Switches)

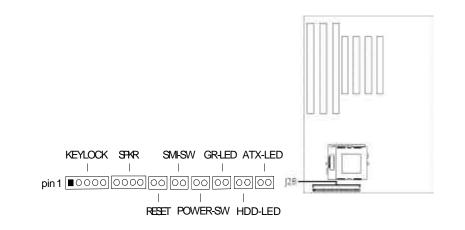

## Hardware Installation

|                                        | Pin                   | Pin Assignment                                   |
|----------------------------------------|-----------------------|--------------------------------------------------|
| KEYLOCK<br>(Keylock Connector)         | 1<br>2<br>3<br>4<br>5 | LED Power<br>N.C.<br>Ground<br>Keylock<br>Ground |
|                                        | 6                     | Open                                             |
| SPKR<br>(Speaker connector)            | 7<br>8<br>9<br>10     | Speaker Power<br>Ground<br>N. C.<br>Speaker      |
|                                        | 11                    | Open                                             |
| RESET<br>(Reset switch)                | 12<br>13              | H/W Reset<br>Ground                              |
|                                        | 14                    | Open                                             |
| SMI-SW<br>(Green switch)               | 15<br>16              | SMI<br>Ground                                    |
|                                        | 17                    | Open                                             |
| POWER-SW<br>(ATX power switch)         | 18<br>19              | PWRBT<br>Ground                                  |
|                                        | 20                    | Open                                             |
| GR-LED<br>(Green LED)                  | 21<br>22              | Green LED Power<br>Green                         |
|                                        | 23                    | Open                                             |
| HDD-LED<br>(Primary/Secondary IDE LED) | 24<br>25              | HDD<br>HDD LED Power                             |
|                                        | 26                    | Open                                             |
| ATX-LED<br>(ATX power LED)             | 27<br>28              | ATX Power<br>Ground                              |

⊕

45

| 2 | 586ITBD System Board Us | ser's Manual | <br> |  |
|---|-------------------------|--------------|------|--|

## Expansion Slots

The 586ITBD system board is equipped with 3 dedicated PCI slots, 2 dedicated 16-bit ISA slots and 1 shared PCI/ISA slot. All PCI and ISA slots are bus masters.

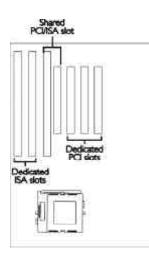

 $\oplus$ 

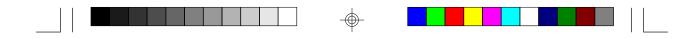

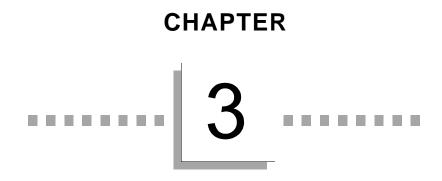

Award BIOS Setup Utility

 $\odot$ 

 $\odot$ 

-

# 3 586ITBD System Board User's Manual

### The Basic Input/Output System

The Basic Input/Output System (BIOS) is a program that takes care of the basic level of communication between the processor and peripherals. In addition, the BIOS also contain codes for various advanced features found in this system board. This chapter explains the Setup Utility for the Award BIOS.

After you power up your system, the BIOS message appears on your screen and the memory count begins. After the memory test, the following message will appear on the screen:

#### Press DEL to enter setup

If the message disappears before you respond, restart your system or press the "Reset" button. You may also restart the system by pressing the <Ctrl> <Alt> and <Del> keys simultaneously.

When you press <Del>, the main program screen will appear.

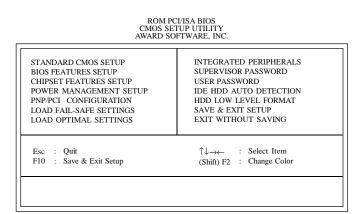

### Standard CMOS Setup

Use the arrow keys to highlight "Standard CMOS Setup" and press <Enter>. A screen similar to the one on the next page will appear.

#### ROM PCI/ISA BIOS STANDARD CMOS SETUP AWARD SOFTWARE, INC.

Award BIOS Setup Utility

| Date (mm:dd:yy) : M<br>Time (hh:mm:ss) : 13 |           |      | J                                            |       |          |         |           |          |
|---------------------------------------------|-----------|------|----------------------------------------------|-------|----------|---------|-----------|----------|
| HARD DISKS                                  | TYPE      | SIZE | CYLS                                         | HEAD  | PRECOMP  | LANDZ   | SECTOR    | MODE     |
| Primary Master :                            | Auto      | 0    | 0                                            | 0     | 0        | 0       | 0         | Auto     |
| Primary Slave :                             | Auto      | 0    | 0                                            | 0     | 0        | 0       | 0         | Auto     |
| Secondary Master :                          | Auto      | 0    | 0                                            | 0     | 0        | 0       | 0         | Auto     |
| Secondary Slave :                           | Auto      | 0    | 0                                            | 0     | 0        | 0       | 0         | Auto     |
| Drive A : 1.44M, 3                          | .5 in.    |      |                                              |       | -        |         |           |          |
| Drive B : None                              |           |      |                                              |       |          | Base    | Memory    | 6401     |
|                                             |           |      |                                              |       |          | Extende | ed Memory | : 645121 |
| Video : EGA/VG                              | A         |      |                                              |       |          | Othe    | er Memory | : 3841   |
| Halt on : All Errors                        | 8         |      |                                              |       |          | Tot     | al Memory | : 655361 |
| Esc : Quit                                  |           |      | $\uparrow \downarrow \rightarrow \leftarrow$ | : Sel | ect Item | PU/PD/+ | /- : Mod  | ify      |
| F10 : Save & E:                             | kit Setur | o (  | Shift)F2                                     | : Cha | ange     |         |           | •        |

The settings on the screen are for reference only. Your version may not be identical to this one.

#### Date

The date format is <day>, <month>, <date>, <year>. Day displays a day, from Sunday to Saturday. Month displays the month, from January to December. Date displays the date, from 1 to 31. Year displays the year, from 1994 to 2079.

#### Time

The time format is <hour>, <minute>, <second>. The time is based on the 24-hour military-time clock. For example, 1 p.m. is 13:00:00. Hour displays hours from 00 to 23. Minute displays minutes from 00 to 59. Second displays seconds from 00 to 59.

Primary Master, Primary Slave, Secondary Master and Secondary Slave

These categories allow you to enter the appropriate specifications for the type of hard disk drive(s) installed in your system. There are 45 predefined types and 4 user definable types for hard drives. Type 1 to Type 45 are predefined. Type "User" is user-definable.

Press <PgUp> or <PgDn> to select a numbered hard disk type or type the number and press <Enter>. The hard disk will not work properly if you enter improper information for this category.

### 3 586ITBD System Board User's Manual

You can use Type "User" to define your own drive type manually. This information should be included in the documentation from your hard disk vendor.

If the controller of the HDD interface is ESDI, you must select "Type 1". If the controller of the HDD interface is SCSI, you must select "None".

If you select Type "Auto", the BIOS will auto-detect the HDD & CD-ROM drive at the POST stage and show the IDE for the HDD & CD-ROM drive. If a hard disk has not been installed, select "None" and press <Enter>.

#### Drive A and Drive B

These categories identify the types of floppy disk drives installed. The options for drive A and B are:

| None           | No floppy drive is installed                         |
|----------------|------------------------------------------------------|
| 360K, 5.25 in. | 5-1/4 in. standard drive; 360KB capacity             |
| 1.2M, 5.25 in. | 5-1/4 in. AT-type high-density drive; 1.2MB capacity |
| 720K, 3.5 in.  | 3-1/2 in. double-sided drive; 720KB capacity         |
| 1.44M, 3.5 in. | 3-1/2 in. double-sided drive; 1.44MB capacity        |
| 2.88M, 3.5 in. | 3-1/2 in. double-sided drive; 2.88MB capacity        |

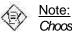

Choosing an incorrect type might cause your system to format the floppy disk improperly and you cannot access your data.

#### Video

This category selects the type of video adapter used for the primary system monitor. Although secondary monitors are supported, you do not have to select the type in Setup. The default setting is EGA/VGA (BIOS default, Setup default).

- EGAVGA Enhanced Graphics Adapter/Video Graphics Array. For EGA, VGA, SVGA and PGA monitor adapters.
- CGA 40 Color Graphics Adapter. Power up in 40-column mode.
- CGA 80 Color Graphics Adapter. Power up in 80-column mode.
- Mono Monochrome adapter. Includes high resolution monochrome adapters.

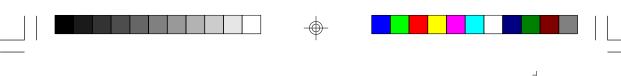

#### Halt On

This category determines whether the system will stop if an error is detected during power up. The default setting is All Errors (BIOS default, Setup default).

Award BIOS Setup Utility

| No Errors The sy  | No Errors The system boot will not stop for any errors detected. |  |  |
|-------------------|------------------------------------------------------------------|--|--|
| All Errors The sy | stem boot will stop whenever the BIOS detects                    |  |  |
| a non-            | fatal error.                                                     |  |  |
| All, But Keyboard | The system boot will not stop for a keyboard                     |  |  |
|                   | error; it will stop for all other errors.                        |  |  |
| All, But Diskette | The system boot will not stop for a disk error;                  |  |  |
|                   | it will stop for all other errors.                               |  |  |
| All, But Disk/Key | The system boot will not stop for a disk or                      |  |  |
|                   | keyboard error; it will stop for all other errors.               |  |  |

#### Memory

The base memory size, extended memory size and the other memory size cannot be altered; your computer automatically detects and displays them.

- Base Memory The POST will determine the amount of base (or conventional) memory installed in the system. The value of the base memory is typically 512K for systems with 512K memory installed on the motherboard or 640K for systems with 640K or more memory installed on the motherboard.
- Extended Memory The BIOS determines how much extended memory is present during the POST. This is the amount of memory located above 1MB in the CPU's memory address map.
- Other Memory This refers to the memory located in the 640K to 1024K address space. This is the memory that can be used for different applications. DOS uses this area to load device drivers in an effort to keep as much base memory free for application programs. The BIOS is the most frequent user of this RAM area since this is where it shadows the ROM.

# 3 586ITBD System Board User's Manual

### **BIOS Features Setup**

The BIOS Features Setup allows you to configure your system for basic operation. Some entries are defaults required by the system board, while others, if enabled, will improve the performance of your system or let you set some features according to your preference.

| Virus Warning : Disabled   CPU Internal Cache : Enabled   External Cache : Enabled   Quick Power On Self Test : Disabled   Boot Sequence : A, C, SCSI   Boot Up Floppy Drive : Disabled   Boot Up Floppy Seek : Enabled   Boot Up NumLock Status : On   Typematic Rate Setting : Disabled   OS Select For DRAM > 64MB : Non-OS2   ESC : Quit ↑→←   ESC : Quit ↑→←   F1 : Help   PU/PGA Palette Snoop : Disabled   Select For DRAM > 64MB : Non-OS2 | num neb be                                                                                                    | JET WARE, INC.                                                                                                    |
|----------------------------------------------------------------------------------------------------|----------------------------------------------------------------------------------------------------|----------------------------------------------------------------------------------------------------|
| 17 . Loud Optimal Settings                                                                                                    | CPU Internal Cache : Enabled   External Cache : Enabled   Boot Sequence : A, C, SCSI   Swap Floppy Drive : Disabled   Boot Up Floppy Seek : Enabled   Boot Up NumLock Status : On   Typematic Rate Setting : Disabled   Typematic Rate (Chars/Sec) : 6   Typematic Delay (Msec) : 250   Security Option : Setup   PCLV/GA Palette Snoop : Disabled | C8000-CBFFF Shadow : Disabled<br>CC000-CBFFF Shadow : Disabled<br>D0000-D3FFF Shadow : Disabled<br>D4000-D3FFF Shadow : Disabled<br>D8000-DBFFF Shadow : Disabled<br>DC000-DFFFF Shadow : Disabled<br>DC000-DFFFF Shadow : Disabled<br>ESC : Quit ↑→← : Select Item<br>F1 : Help PU/PD/+/- : Modify<br>F5 : Old Values (Shift) F2 : Color |

ROM PCI/ISA BIOS BIOS FEATURES SETUP AWARD SOFTWARE, INC

The settings on the screen are for reference only. Your version may not be identical to this one.

#### Virus Warning

This category protects the boot sector and partition table of your hard disk drive. When this item is enabled, the Award BIOS will monitor the boot sector and partition table of the hard disk drive. If an attempt is made to write to the boot sector or partition table of the hard disk drive, the BIOS will halt the system and an error message will appear.

After seeing the error message, if necessary, you will be able to run an anti-virus program to locate and remove the problem before any damage is done.

Many disk diagnostic programs which attempt to access the boot sector table will cause the warning message to appear. If you are running such a program, we recommend that you first disable this category. Also, disable this category if you are installing or running certain operating systems like Windows<sup>®</sup> 95 or the operating system may not install nor work.

#### CPU Internal Cache and External Cache

These categories speed up the memory access. The default value is enabled. Enable the External Cache for better performance.

Award BIOS Setup Utility

#### Quick Power On Self Test

This category speeds up Power On Self Test (POST) after you power on your system. If it is set to Enabled, the BIOS will shorten or skip some check items during POST.

#### Boot Sequence

This category determines which drive to search first for the disk operating system (i.e. DOS). The default is A, C, SCSI.

The options are: A, C, SCSI; C, A, SCSI; C, CDROM, A; CDROM, C, A; D, A, SCSI; E, A, SCSI; F, A, SCSI; SCSI, A, C; SCSI, C, A; C only or LS120/ZIP, C.

Swap Floppy Drive

When this option is enabled and the system is booting from the floppy drive, the system will boot from drive B instead of drive A. When this option is disabled and the system is booting from the floppy drive, the system will boot from drive A. You must have two floppy drives to use this function.

Boot Up Floppy Seek

When enabled, the BIOS will check whether the floppy disk drive installed is 40 or 80 tracks. Note that the BIOS cannot distinguish between 720K, 1.2M, 1.44M and 2.88M drive types as they are all 80 tracks. When disabled, the BIOS will not search for the type of floppy disk drive by track number. Note that there will not be any warning message if the drive installed is 360KB.

Boot Up NumLock Status

This allows you to determine the default state of the numeric keypad. By default, the system boots up with NumLock on wherein the function of the numeric keypad is the number keys. When set to Off, the function of the numeric keypad is the arrow keys.

## 3 586ITBD System Board User's Manual

Typematic Rate Setting

When disabled, continually holding down a key on your keyboard will cause the BIOS to report that the key is down. When the typematic rate is enabled, the BIOS will not only report that the key is down, but will first wait for a moment, and, if the key is still down, it will begin to report that the key has been depressed repeatedly. For example, you would use such a feature to accelerate cursor movements with the arrow keys.

#### Typematic Rate (Chars/Sec)

This selection allows you to select the rate at which the keys are accelerated.

Typematic Delay (Msec)

This selection allows you to select the delay between when the key was first depressed and when the acceleration begins.

Security Option

- System The system will not boot and access to Setup will be denied if the correct password is not entered at the prompt.
- Setup The system will boot, but access to Setup will be denied if the correct password is not entered at the prompt.

#### PCI/VGA Palette Snoop

It determines whether the MPEG ISAVESA VGA Cards can work with PCI/VGA or not. The default value is Disabled.

*Enabled* PCI/VGA working with MPEG ISA/VESA VGA cards. Disabled PCI/VGA not working with MPEG ISA/VESA VGA cards.

OS Select for DRAM > 64MB

This item allows you to access the memory that is over 64MB in OS/2. The options are: Non-OS/2 and OS/2.

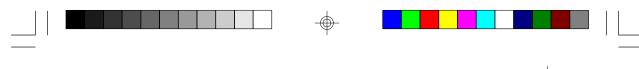

#### Video BIOS Shadow

.........

Determines whether video BIOS will be copied to RAM. Video Shadow will increase the video speed. Note that some graphics boards require that this option be disabled. The default value is Enabled.

Award BIOS Setup Utility

*Enabled* Video shadow is enabled. *Disabled* Video shadow is disabled.

C8000-CBFFF Shadow to DC000-DFFFF Shadow

These categories determine whether option ROMs will be copied to  $\ensuremath{\mathsf{RAM}}$ 

*Enabled* Optional shadow is enabled. *Disabled* Optional shadow is disabled.

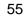

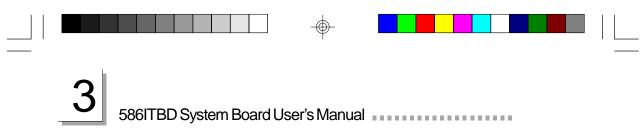

**Chipset Features Setup** 

#### ROM PCI/ISA BIOS CHIPSET FEATURES SETUP AWARD SOFTWARE, INC.

| DRAM Timing<br>DRAM Leadoff Timing<br>DRAM Read Burst (EDO/FP)<br>DRAM Write Burst Timing<br>Fast EDO Lead Off<br>Refresh RAS# Assertion<br>Fast RAS To CAS Delay<br>DRAM Page Idle Timer<br>DRAM Enhanced Paging<br>Fast MA to RAS# Delay<br>SDRAM (CAS Lat/RAS-to-CAS) | : 3<br>: 4 Clks<br>: Enabled<br>: 2 Clks<br>: 3/3    | Power-Supply Type : AT                               |
|----------------------------------------------------------------------------------------------------|------------------------------------------------------|------------------------------------------------------|
| 16 Bit I/O Recovery Time<br>Memory Hole At 15M-16M<br>Extented CPU-PIIX4 PHLDA#<br>Host-to-PCI Bridge Retry<br>PCI Concurrency                                                                                                    | : 4<br>: 2<br>: Disabled<br>: Disabled<br>: Disabled | $\begin{array}{rrrrrrrrrrrrrrrrrrrrrrrrrrrrrrrrrrrr$ |

The settings on the screen are for reference only. Your version may not be identical to this one.

This section gives you functions to configure the system based on the specific features of the chipset. The chipset manages bus speeds and access to system memory resources. It also coordinates communications between the conventional ISA bus and the PCI bus. These items should not be altered unless necessary. Depending on your add-in boards, you may not or should not enable some of those features. The default settings have been chosen because they provide the best operating conditions for your system. The only time you might consider making any changes would be if you discovered some incompatibility or that data was being lost while using your system.

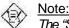

## The "SDRAM (CAS Lat/RAS-to-CAS)" field will appear only if the system board is installed with DIM modules.

Power-Supply Type

- A Default setting (for AT power supply). If you are using an AT power supply and you set this field to "ATX", hardware reset will not function properly.
- ATX If you are using an ATX power supply, make sure to set this field to ATX. If you set this to "AT", you will not be able to power off (Soft Off) your system under Windows<sup>®</sup> 95 operating system.

### Power Management Setup

The Power Management Setup allows you to configure your system to most effectively save energy. If you like to use the soft power down feature of Windows 95, you must enable the Power Management below. Select Min. Power, Max. Power or User Defined. Either one can be used as long as it is NOT disabled.

Award BIOS Setup Utility

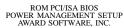

| Power Management   Disabled     PM Control by APM   Yes     Video Off Method   V/H SYNC+Blank     Video Off After   Standby     MODEM Use IRQ   3     Doze Mode   Disabled     Standby Mode   Disabled     Suspend Mode   Disabled     Throttle Duty Cycle   62.5%     VGA Active Monitor   Enabled     Soft-Off by PWR-BTTN:   Hold 4 Sec.     Resume by Ring   Enabled | ** Reload Global Timer Events **<br>IRQ [3-7, 9-15], NMI : Enabled<br>Primary IDE 0 : Disabled<br>Secondary IDE 1 : Disabled<br>Secondary IDE 1 : Disabled<br>Floppy Disk : Disabled<br>Serial Port : Enabled<br>Parallel Port : Disabled |
|----------------------------------------------------------------------------------------------------|----------------------------------------------------------------------------------------------------|
| IRQ 8 Break Suspend : Disabled                                                                                                    | $\begin{array}{llllllllllllllllllllllllllllllllllll$                                                                                                    |

The settings on the screen are for reference only. Your version may not be identical to this one.

#### Power Management

This category allows you to select the type (or degree) of power saving by changing the length of idle time that elapses before each of the following modes are activated: Doze mode, Standby mode, and Suspend mode.

- Disable No power management. Disables the Doze, Standby and Suspend modes.
- Min. Power Saving Minimum power management. Doze Mode = 1 hr., Standby Mode = 1 hr., and Suspend Mode = 1 hr.
- Max. Power Saving Maximum power management. Doze Mode = 1 min., Standby Mode = 1 min., and Suspend Mode = 1 min.
- User Defined Allows you to set each mode individually. When enabled, each option ranges from 1 min. to 1 hr.

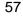

### 586ITBD System Board User's Manual

PM Control by APM

- Yes An Advanced Power Management device will be activated to enhance the Max. Power Saving mode and stop the CPU's internal clock. Use this option in Windows<sup>®</sup> 95. (default)
- *No* The system BIOS will ignore APM when initiating the Power Management mode.

Video Off Method

This determines the manner in which the monitor is blanked.

| V/H SYNC+E   | Blank This selection will cause the system to turn off |
|--------------|--------------------------------------------------------|
|              | the vertical and horizontal synchronization ports      |
|              | and write blanks to the video buffer.                  |
| Blank Screen | This option only writes blanks to the video buffer.    |
| DRMS         | Initializes display power management signaling. Use    |
|              | this option if your video board supports it.           |
| DPMS         |                                                        |

Video Off After

| N/A<br>Suspend | The system BIOS will never turn off the screen.<br>The screen is off when the system is in the Suspend |
|----------------|----------------------------------------------------------------------------------------------------|
| Cupun          | mode.                                                                                                  |
| Standby        | The screen is off when the system is in the Standby mode.                                              |
| Doze           | The screen is off when the system is in the Doze mode.                                                 |

#### MODEM Use IRQ

This category is used to set an IRQ channel (IRQ 3, 4, 5, 7, 9, 10 or 11) for the modern installed in your system.

#### Doze Mode

This is user configurable only when the Power Management category is set to User Defined. When enabled and after the set time of system inactivity, the CPU clock will run at a slower speed (1/2 of full speed) while all other devices still operate at full speed.

#### Standby Mode

This is user configurable only when the Power Management category is set to User Defined. When enabled and after the set time of system inactivity, the CPU clock will run at a speed slower than the speed during Doze mode (1/3 of full speed) while all other devices still operate at full speed.

.....

Award BIOS Setup Utility

#### Suspend Mode

This is user configurable only when the Power Management category is set to User Defined. When enabled and after the set time of system inactivity, the CPU and onboard peripherals will be shut off.

#### HDD Power Down

This is user configurable only when the Power Management category is set to User Defined. When enabled and after the set time of system inactivity, the hard disk drive will be powered down while all other devices remain active.

Throttle Duty Cycle

This category allows you to select the rate of reduction with your external system bus clock to save power.

Options 12.5%, 25.0%, 37.5%, 50.0%, 62.5%, 75.0%, and 87.5% Default 62.5%

VGA Active Monitor

- *Enabled* VGA activities will cause the system to wake up from power saving mode.
- Disabled VGA activities will not cause the system to wake up from power saving mode.

### 586ITBD System Board User's Manual

Soft-Off by PWR-BTTN (ATX power supply only)

This category allows you to select the method of powering off your system.

- Hold 4 Sec. Press the power button for more than 4 seconds to Soft power off (Soft-Off) your system. If the power button is released in less than 4 sec. time, your system will enter the Suspend mode.
- Instant-Off Pressing and then releasing the power button at once will immediately power off your system.

Resume By Ring (ATX power supply only)

- *Enabled* Enables the Modem Ring-on feature. This allows your system to power on to respond to incoming calls. Make sure JP2 is set according to the COM port where your modem is connected.
- Disabled Disables the Modem Ring-on feature. Your system will not respond to incoming calls.

Resume By Alarm (ATX power supply only)

- *Enabled* When Enabled, you can set the day and time you would like your system to wake up.
- Disabled Disables the automatic wake up function. (default)

IRQ 8 Break Suspend and Reload Global Timer Events

When enabled, access to the specified IRQ will cause the system to wake up completely from the power management mode. When disabled, the system will not wake up from the power management mode despite access to the specified IRQ.

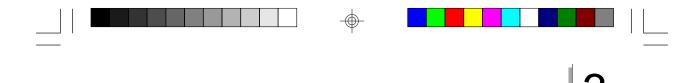

### **PNP/PCI** Configuration

This section describes configuring the PCI bus system. It covers some very technical items and it is strongly recommended that only experienced users should make any changes to the default settings.

Award BIOS Setup Utility

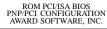

| PNP OS Installed<br>Resources Controlled By<br>Reset Configuration Data | : No<br>: Auto<br>: Disabled | PCI IDE IRQ Map To : PCI-Auto<br>Primary IDE INT# : A<br>Secondary IDE INT# : B<br>Assign IRQ for VGA : Enabled<br>Assign IRQ for USB : Enabled                                                                                                    |
|-------------------------------------------------------------------------|------------------------------|----------------------------------------------------------------------------------------------------|
|                                                                         |                              | $\begin{array}{cccc} \text{ESC} & : & \text{Quit} & \uparrow \downarrow \rightarrow \leftarrow & : & \text{Select Item} \\ \text{F1} & : & \text{Help} & & \text{PU/PD}/+/ & : & \text{Modify} \\ \text{F5} & : & \text{Old Values (Shift) F2} & : & \text{Color} \\ \text{F6} & : & \text{Load Fail-Safe Settings} \\ \text{F7} & : & \text{Load Optimal Settings} \end{array}$ |

The settings on the screen are for reference only. Your version may not be identical to this one.

#### PNP OS Installed

This category is used to enable or disable Plug and Play with your operating system.

- Yes Select this option when you need Windows 95 to detect the Plug and Play devices automatically.
- No Select this option when you need the BIOS to detect the Plug and Play devices for some compatible resources. We recommend that you select this option. (default)

#### Resources Controlled By

The Award Plug and Play BIOS has the capability to automatically configure all of the boot and Plug and Play compatible devices.

Auto The system will automatically detect the settings for you. The categories that follow will not be shown on the screen.

## 586ITBD System Board User's Manual

Manual This will allow you to set the IRQ/DMA (you have assigned your add-in card) to Legacy ISA or PCI/ISA PnP. For non-PnP ISA cards, select Legacy ISA. For PnP ISA or PCI cards, select PCI/ISA PnP.

#### **Reset Configuration Data**

- *Enabled* The BIOS will reset the configuration data once automatically. It will then recreate a new set of configuration data.
- Disabled The BIOS will not reset the configuration data.

#### PCI IDE IRQ Map To

This category is used to configure your system to the type of IDE disk controller in use.

- *PCI-Auto* The system will scan and determine the PCI slot that is installed with an IDE controller card.
- *B*<sup>A</sup> Designates the ISA slot that is installed with an IDE controller card; that is, if you are using an IDE controller card.

Primary IDE INT# and Secondary IDE INT#

The Primary and Secondary IDE INT# categories are used to select the PCI interrupt (A, B, C, or D) that is associated with the connected hard drives.

Assign IRQ for VGA

When Enabled, the system automatically assigns an IRQ for the VGA card installed. Your VGA card will need an IRQ address only when using the video capture function of the card. If you are not using this function and a new device requires an IRQ address, you can set this function to Disabled. The IRQ address (previously occupied by the VGA card) will be available for your new device.

### Note:

When Disabled, a "Yellow" mark will appear in Windows 95's Device Manager.

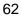

#### Assign IRQ for USB

When Enabled, the system automatically assigns an IRQ for the USB device connected to your system. However, if you are not using USB devices and an ISA slot requires an IRQ address, set this function to Disabled. The IRQ address previously occupied by the USB device will be available for the ISA slot.

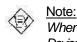

When Disabled, a "Yellow" mark will appear in Windows 95's Device Manager.

Award BIOS Setup Utility

### Load Fail-Safe Settings

The "Load Fail-Safe Settings" option loads the troubleshooting default values permanently stored in the ROM chips. These settings are not optimal and turn off all high performance features. You should use these values only if you have hardware problems. Highlight this option on the main menu and press <Enter>. The message below will appear.

#### Load Fail-Safe Settings (Y/N)? N

If you want to proceed, type <Y> and press <Enter>. The default settings will be loaded.

### Load Optimal Settings

The "Load Optimal Settings" option loads optimized settings from the BIOS ROM. Use the Setup default values as standard values for your system.

Highlight this option on the main menu and press <Enter>. The message below will appear.

#### Load Optimal Settings (Y/N)? N

Type <Y> and press <Enter> to load the Setup default values.

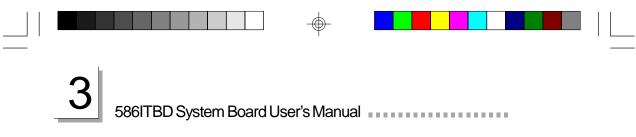

**Integrated Peripherals** 

#### ROM PCI/ISA BIOS INTEGRATED PERIPHERALS AWARD SOFTWARE, INC.

| IDE HDD Block Mode : Enabled   IDE Primary Master PIO : Auto   IDE Primary Slave PIO : Auto   IDE Secondary Master PIO : Auto   IDE Secondary Master PIO : Auto   IDE Primary Slave PIO : Auto   IDE Primary Master UDMA : Auto   IDE Primary Slave UDMA : Auto   IDE Secondary Master UDMA : Auto   IDE Secondary Master UDMA : Auto   IDE Secondary Master UDMA : Auto   IDE Secondary Slave UDMA : Auto   On-chip Primary PCI IDE : Enabled   On-chip Secondary PCI IDE : Enabled   USB Keyboard Support : Disabled | KBC input clock : 8MHz   Onboard FDC Controller Enabled   Onboard Serial Port : 3F8/IRQ4   Onboard Serial Port : 2F8/IRQ3   Onboard IR Controller : Disabled   Onboard Parallel Port : 378/IRQ7   Parallel Port Mode : SPP                                                                                                    |
|----------------------------------------------------------------------------------------------------|----------------------------------------------------------------------------------------------------|
|                                                                                                    | $\begin{array}{rcl} \text{ESC} & : & \text{Quit} & \uparrow \downarrow \rightarrow \leftarrow & : & \text{Select Item} \\ \text{F1} & : & \text{Help} & PU/PD/+/- & : & \text{Modify} \\ \text{F5} & : & \text{Old Values} & \text{(Shift)} \text{F2} & : & \text{Color} \\ \text{F6} & : & \text{Load Fail-Safe Settings} \\ \text{F7} & : & \text{Load Optimal Settings} \end{array}$ |

The settings on the screen are for reference only. Your version may not be identical to this one.

IDE HDD Block Mode

- *Enabled* The IDE HDD uses the block mode. The system BIOS will check the hard disk drive for the maximum block size the system can transfer. The block size will depend on the type of hard disk drive.
- Disabled The IDE HDD uses the standard mode.

IDE Primary Master/Slave PIO and IDE Secondary Master/Slave PIO

PIO means Programmed Input/Output. Rather than have the BIOS issue a series of commands to effect a transfer to or from the disk drive, PIO allows the BIOS to tell the controller what it wants and then let the controller and the CPU perform the complete task by themselves. Your system supports five modes, 0 (default) to 4, which primarily differ in timing. When Auto is selected, the BIOS will select the best available mode after checking your drive.

- Auto The BIOS will automatically set the system according to your hard disk drive's timing.
- *0-4* You can select a mode that matches your hard disk drive's timing. Caution: Do not use the wrong setting or you will have drive errors.

IDE Primary Master/Slave UDMA and IDE Secondary Master/Slave UDMA

Award BIOS Setup Utility

These categories allow you to set the Ultra DMA in use. When Auto is selected, the BIOS will select the best available option after checking your hard drive or CD-ROM.

Auto The BIOS will automatically detect the settings for you. Disabled The BIOS will not detect these categories.

On-Chip Primary PCI IDE and On-Chip Secondary PCI IDE

These categories allow you to enable or disable the primary and secondary IDE controller. The default is Enabled. Select Disabled if you want to add a different hard drive controller.

USB Keyboard Support

By default, USB Keyboard Support is Disabled. If you are operating under DOS, make sure to enable this function.

**KBC Input Clock** 

This is used to select the input clock of your keyboard. The options are: 6MHz, 8MHz, 12MHz and 16MHz. The default is 8MHz.

**Onboard FDC Controller** 

*Enabled* Enables the onboard floppy disk controller. *Disabled* Disables the onboard floppy disk controller.

Onboard Serial Port 1 and Onboard Serial Port 2

- Auto The system will automatically select an I/O address for the onboard serial port 1 and serial port 2.
- 3F8/IRQ4, 2F8/IRQ3, 3E8/IRQ4, 2E8/IRQ3 Allows you to manually select an I/O address for the onboard serial port 1 and serial port 2.
- Disabled Disables the onboard serial port 1 and/or serial port 2.

## 3 586ITBD System Board User's Manual

**Onboard IR Controller** 

The system board supports IrDA function for wireless connectivity between your computer and peripheral devices. You may not use IrDA (J24) and the COM 2 serial port (J2) at the same time. If you are using the COM 2 serial port, make sure "Onboard IR Controller" is Disabled.

To use the IrDA function, follow the steps below.

- 1. Connect your IrDA cable to connector J24 on the system board.
- 2 Set "Onboard IR Controller" to Enabled.
- 3. If Enabled, the following options will appear right after "Onboard IR Controller".

IR Address Select

This is used to select an I/O address for the IrDA peripheral/device installed. The options are: 3F8H, 2F8H, 3E8H and 2E8H. Default setting: 2E8H.

IR Mode

Set "IR Mode" to the type of IrDA standard supported by your IrDA peripheral/device. The options are: IrDA (HP mode) and ASKIR (Sharp mode). Default setting: IrDA.

IR Transmission Delay

If this option is Enabled, transmission of data will be slower. This is recommended when you encounter transmission problem with your device. The options are: Enabled and Disabled.

**IR IRQ Select** 

Selects an IRQ for the IrDA peripheral/device installed. The options are: IRQ3, IRQ4, IRQ10 and IRQ11. The default setting is IRQ10.

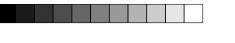

**Onboard Parallel Port** 

378H/IRQ7, 3BCH/IRQ7, 278H/IRQ5 Selects the I/O address and IRQ for the onboard parallel port. Disabled Disables the onboard parallel port.

Award BIOS Setup Utility

Parallel Port Mode

Parallel Port Mode will appear only if you selected an I/O address and IRQ in Onboard Parallel Port (shown above). This option applies to a standard specification and will depend on the type and speed of your device. Refer to your peripheral's manual for the best option.

Select the parallel port mode according to the type of printer device connected to your onboard parallel port. The parallel modes are SPP, EPP, ECP and ECP+EPP.

If you selected EPP, "EPP Mode Select" will appear. This option applies to standard specification. The options are EPP1.9 and EPP1.7. Default setting: EPP1.9.

If you selected ECP, "ECP Mode Use DMA" will appear. This is used to select a DMA channel for the parallel port. The options are 1 and 3. Default setting: 3.

If you selected ECP+EPP, "ECP Mode Use DMA" and "EPP Mode Select" will both appear on the screen.

### Supervisor Password

If you want to protect your system and setup from unauthorized entry, set a supervisor's password with the "System" option selected in the BIOS Features Setup.

If you want to protect access to setup only, but not your system, set a supervisor's password with the "Setup" option selected in the BIOS Features Setup. You will not be prompted for a password when you cold boot the system.

Use the arrow keys to highlight the "Supervisor Password" option and press <Enter>. The message below will appear.

Enter Password:

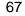

# **3** 586ITBD System Board User's Manual

Type in the password. You are limited to eight characters. When done, the message below will appear:

#### Confirm Password:

You are asked to verify the password. Type in exactly the same password. If you type in a wrong password, you will be prompted to enter the correct password again.

To delete or disable the password function, highlight "Supervisor Password" and press <Enter>, instead of typing in a new password. Press the <Esc> key to return to the main menu.

### **User Password**

If you want another user to have access only to your system but not to setup, set a user's password with the "System" option selected in the BIOS Features Setup.

If you want a user to enter a password when trying to access setup, set a user's password with the "Setup" option selected in the BIOS Features Setup. Using user's password to enter Setup allows a user to access only the "User Password" option that appears on the main screen. Access to all other options is denied.

To set, confirm, verify, disable or delete a user's password, follow the procedures described in the section "Supervisor Password". If you forget your password, refer to the procedure described in the same section.

### IDE HDD Auto Detection

Use this option to detect the parameters for the hard disk drives installed in your system. These parameters will then be automatically entered into the "Standard CMOS Setup". The IDE HDD Auto Detection screen displays the following categories of information: Size, Cylinders, Heads, Precomp, LandZone, Sectors and Mode.

Award BIOS Setup Utility

| Primary Master: |                   |                    |                |                     |                      |                |                        |
|-----------------|-------------------|--------------------|----------------|---------------------|----------------------|----------------|------------------------|
|                 |                   | Select F           | rimary M       | laster Option       | (N=Skip): 1          | N              |                        |
| OPTIONS         | SIZE              | CYLS               | HEAD           | RECOMP              | LANDZ                | SECTOR         | MODE                   |
| 2 (Y)<br>1<br>3 | 853<br>853<br>853 | 827<br>1654<br>827 | 32<br>16<br>32 | 0<br>65535<br>65536 | 1653<br>1653<br>1653 | 63<br>63<br>63 | LBA<br>Normal<br>Large |
|                 |                   |                    | -              | X) must be "!       |                      |                |                        |

#### ROM PCI/ISA BIOS CMOS SETUP UTILITY

The settings on the screen are tor reterence only. Your version may not be identical to this one.

For hard drives larger than 528MB, you would typically select the LBA type. Certain operating systems require that you select Normal or Large. Please check your operating system's manual or Help desk on which one to select.

# 3 586ITBD System Board User's Manual

### HDD Low Level Format

The HDD Low Level Format is designed as a tool to save you time formatting certain types of older hard disks. It automatically looks for the necessary information of the drive you selected. This utility also searches for bad tracks and lists them for your reference. Highlight this option and press <Enter>. A screen similar to the one below will appear.

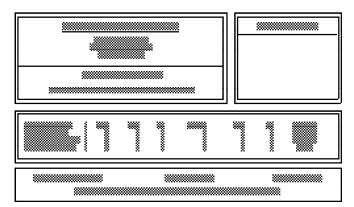

The settings on the screen are for reference only. Your version may not be identical to this one.

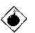

#### Warning:

Do not use this HDD Low Level Format feature for IDE hard drives. They already have been low-level formatted at the factory. Do a high-level format only for those drives. Refer to the manual that comes with your operating system.

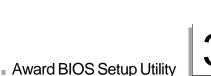

### Save & Exit Setup

When all the changes have been made, highlight "Save & Exit Setup" and press <Enter>. The message below will appear:

#### Save to CMOS and Exit (Y/N)? N

Type "Y" and press <Enter>. The modifications you have made will be written into the CMOS memory, and the system will reboot. You will once again see the initial diagnostics on the screen. If you wish to make additional changes to the setup, press <Ctrl> <Alt> <Esc> simultaneously or <Del> after memory testing is done.

### Exit Without Saving

When you do not want to save the changes you have made, highlight "Exit Without Saving" and press <Enter>. The message below will appear:

#### Quit Without Saving (Y/N)? N

Type "Y" and press <Enter>. The system will reboot and you will once again see the initial diagnostics on the screen. If you wish to make any changes to the setup, press <Ctrl> <Alt> <Esc> simultaneously or <Del> after memory testing is done.

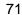

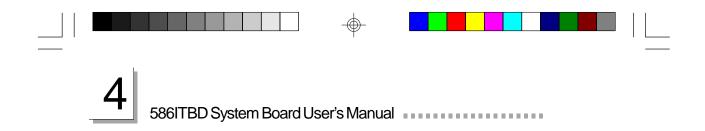

## CHAPTER

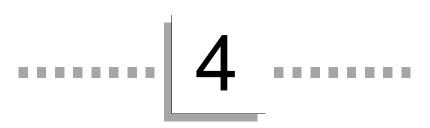

## **Desktop Management Interface**

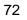

⊕

# 4

### Desktop Management Interface

### Desktop Management Interface (DMI)

The system board comes with a DMI built into the BIOS. DMI, along with the appropriately networked software, is designed to make inventory, maintenance and troubleshooting of computer systems easier. With DMI, a network administrator or MIS engineer can remotely access some information about a particular computer system without physically going to it. Quite often a service call may be unnecessary as the problem can be solved remotely.

The DMI utility in the BIOS automatically records various information about your system configuration. Information about the type and speed of CPU, type and amount of memory for each memory slot, BIOS revision level, types of add-in PCI boards and components, certain revision numbers of hardware installed, etc. are automatically detected and stored in the DMI pool, which is a part of the system board's Plug and Play BIOS. Additional information, such as ISA based peripherals, which may not be automatically detected, can be manually recorded in the DMI pool by using the Add DMI menu. The DMI pool data is then verified or updated whenever the system hardware or setup is altered.

### Running the DMI Utility

To run the DMI utility, type: DMICFG.EXE. You can download this utility from http://www.dfiweb.com - BIOS & DRIVERS section or ftp.dfiusa.com - /pub/DMI directory.

The DMI utility must run in real mode with at least 180K of base memory. Memory managers like HIMEM.SYS (required by Windows) must not be installed. You may do this by using one of the 3 methods listed below.

- Boot up from a system diskette without the AUTOEXEC.BAT and CONFIG.SYS files,
- 2 "REM" HIMEM.SYS in the CONFIG.SYS, or
- 3 Press <F5> during bootup to bypass your AUTOEXEC.BAT and CONFIG.SYS files.

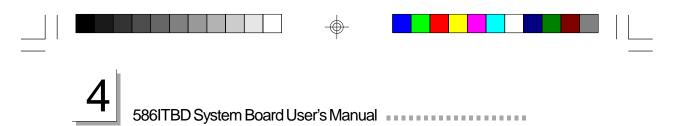

Using the DMI Utility

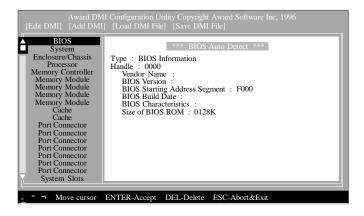

The four menus located on top of the DMI Configuration Utility screen are Edit DMI, Add DMI, Load DMI File and Save DMI File. Use the  $\leftarrow$  or  $\rightarrow$  (left or right) arrow keys to select a menu from the Menu bar.

On the left side of the screen is a list of the system configuration items. Use the  $\uparrow$  or  $\downarrow$  (up or down) arrow keys to select an item.

The commands at the bottom of the screen will allow you to navigate through the various setup menus.

#### Edit DMI

- 1. Use the  $\leftarrow$  or  $\rightarrow$  arrow keys to select the Edit DMI menu.
- 2 Highlight the item on the left screen that you would like to edit by using the ↑ or ↓ arrow keys, then press <Enter>.
- The cursor will move to the screen you select allowing you to edit information. The screen will also display the auto-detected information.
- 4. Press <F10> to update the edited information into the flash ROM.

# 4

#### Add DMI

- 1. Use the  $\leftarrow$  or  $\rightarrow$  arrow keys to select the Add DMI menu.
- Highlight the item on the left screen that you would like to add by using the ↑ or ↓ arrow keys, then press <Enter>.

Desktop Management Interface

- 3. The cursor will move to the screen you select allowing you to enter information about the added item.
- 4. Press <F10> to save information into the flash ROM.

To view information about the added items, go to the Edit DMI menu.

#### Load DMI File

- 1. Use the  $\leftarrow$  or  $\rightarrow$  arrow keys to select the Load DMI File menu.
- 2 The following message will appear.

Press [Enter] to select DMI file for load

Press <Enter>.

- The DMI files will appear on the screen. Select the file you would like to load and press <Enter>.
- 4. The following message will appear.

Do you want to execute? (Y/N)

Type <Y>. All previous DMI structures will be destroyed and the new file will be saved into the flash ROM.

#### Save DMI File

- 1. Use the  $\leftarrow$  or  $\rightarrow$  arrow keys to select the Save DMI File menu.
- 2 The following message will appear.

Press [Enter] to select DMI file for save

Press <Enter>.

 Enter the directory and filename under which you would like the DMI file saved.

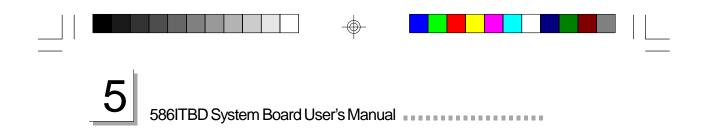

# CHAPTER

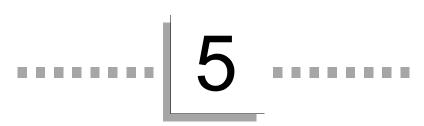

# **Driver Installation**

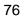

# 5

Driver Installation

The system board comes with an IDE driver diskette. The IDE drivers supported by the system board are: DOS, Windows<sup>®</sup> 3.1, Windows<sup>®</sup> 95 and Windows NT<sup>®</sup> 4.0. To install the IDE drivers, please refer to the "Readme" file contained in the provided diskette.

. . . . .

If you are running Windows<sup>®</sup> 95 (Win95, Win95+, Win95 OSR1: Windows 95 OEM Service Release 1, Win95 OSR2: Windows 95 OEM Service Release 2.0 or Win95 OSR2.1: Windows 95 OEM Service Release 2.0 plus USB Supplement), you need to run a utility. Please refer to the "Readme" file contained in the provided diskette.

All steps or procedures to install software drivers are subject to change without notice as the softwares are occassionally updated. Please refer to the readme files for the latest information.

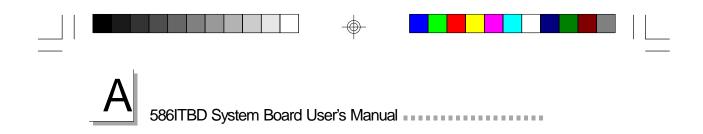

# APPENDIX

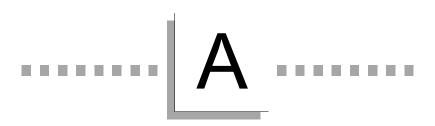

# **DIM and SIM Modules**

# Α

## Types of Modules

.....

The following modules have been tested with this board. Most untested brands will work but a few may fail to do so.

DIM and SIM Modules

 $\oplus$ 

|      | SIMM       | Brand      | Chip Number       |
|------|------------|------------|-------------------|
| 4MB  | 1MBx32/x36 | Fujitsu    | 81C1000A-70       |
| 4MB  | 1MBx32     | OKI        | M51440A-70        |
| 8MB  | 2MBx32/x36 | OKI        | M511000B-70       |
| 8MB  | 2MBx32     | NEC        | 424400-60         |
| 8MB  | 2MBx32     | Micron     | 40447-60          |
| 8MB  | 2MBx32/x36 | П          | TMS4400DJ-70      |
| 8MB  | 2MBx32     | Micron     | MT4C4007-70 (EDO) |
| 8MB  | 2MBx32     | Micron     | MT4C4007-60 (EDO) |
| 8MB  | 2MBx32     | NEC        | 4218165-60 (EDO)  |
| 16MB | 4MBx32/x36 | Hitachi    | 7400AS-70         |
| 16MB | 4MBx32/x36 | Fujitsu    | 8117400-70        |
| 16MB | 4MBx32/x36 | Mitsubishi | 422A06-70         |
| 16MB | 4MBx32/x36 | Hitachi    | 5117400AS-70      |
| 16MB | 4MBx32     | NEC        | 4217400-60        |
| 16MB | 4MBx32     | NEC        | 4217405-70 (EDO)  |
| 32MB | 8MBx32     | NEC        | 4217405-60 (EDO)  |
| 64MB | 16MBx32    | LGS        | 71C16100AJ6       |

79

|--|

 $\oplus$ 

586ITBD System Board User's Manual

| DIMM  | Brand      | Chip Number         |
|-------|------------|---------------------|
| 8MB   | Fujitsu    | D4516161G5-7JF      |
| 8MB   | NEC        | D4516161G5-7JF      |
| 16MB  | SEC        | KM416S1120AT-G12    |
| 16MB  | NEC        | D4516821G5-A12-7F   |
| 16MB  | Mitsubishi | M5M4V16S30CTP       |
| 32MB  | SEC        | KM44S4020AT-G12     |
| 32MB  | SEC        | KM44S4020AT-G10     |
| 32MB  | NEC        | D4516821G5-A12-7F   |
| 64MB  | NEC        | D4564841GG5-A10-9JF |
| 128MB | NEC        | D4564841GG5-A10-9JF |

 $\oplus$ 

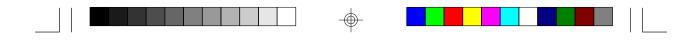

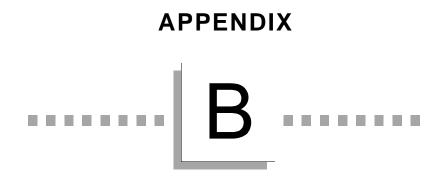

Memory and I/O Maps

 $\oplus$ 

¢

-\$

| R |  |  |
|---|--|--|

586ITBD System Board User's Manual

# Memory Address Map

| Address               | Name                          | Function                                |
|-----------------------|-------------------------------|-----------------------------------------|
| 0000000 to<br>009FFFF | 640KB System<br>Board RAM     | System Board Memory                     |
| 00A0000 to<br>00BFFFF | 128KB Video<br>Display Memory | Reserved for Graphics<br>Display Memory |
| 00C0000 to<br>00E7FFF | 160KB I/O<br>Expansion ROM    | Reserved for ROM on<br>I/O Adapter Card |
| 00E8000 to<br>00FFFFF | 96KB ROM on the System Board  | System Board BIOS                       |
| 0100000 to            | Maximum<br>Memory 256MB       | System Board Memory                     |

# I/O Address Map

| I/O Address | Function                                              |
|-------------|-------------------------------------------------------|
| 0000-001F   | DMA Controller 1, 8237A-5                             |
| 0020-003F   | Interrupt Controller 1, 8259A, Master                 |
| 0040-005F   | Timer, 8254-2                                         |
| 0060-006F   | 8742 (Keyboard Controller)                            |
| 0070-007F   | Real-time Clock, NMI<br>(Non-maskable Interrupt) Mask |
| 0080-009F   | DMA Page Memory, 74LS612                              |
| 00A0-00BF   | Interrupt Controller 2, 8259A                         |
| 00C0-00DF   | DMA Controller 2, 8237A-5                             |
| 00E8        | Shadow RAM and Cache Control Bit                      |
| 00F0        | Clear Numeric Processor Extension Busy                |
| 00F1        | Reset Numeric Processor Extension                     |
| 00F8-00FF   | Numeric Processor Extension                           |
| 01F0-01F8   | Fixed Disk                                            |
| 0200-0207   | Game I/O                                              |
| 0278-027F   | Parallel Printer Port 2                               |

# Β

 $\odot$ 

### Memory and I/O Maps

| I/O Address | Function                               |
|-------------|----------------------------------------|
| 02F8-02FF   | Serial Port 2                          |
| 0300-031F   | Prototype Card                         |
| 0360-036F   | Reserved                               |
| 0378-037F   | Parallel Printer Port 1                |
| 0380-038F   | SDLC, Bisynchronous 2                  |
| 03A0-03AF   | Bisynchronous 1                        |
| 03B0-03BF   | Monochrome Display and Printer Adapter |
| 03C0-03CF   | Reserved                               |
| 03D0-03DF   | Color/Graphics Monitor Adapter         |
| 03F0-03F7   | Diskette Controller                    |
| 03F8-03FF   | Serial Port 1                          |
|             |                                        |

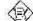

Note:

The I/O address hex 0000 to 00FF are reserved for the system board I/O. Hex 0100 to 03FF are available on the I/O channels.

 $\oplus$ 

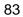

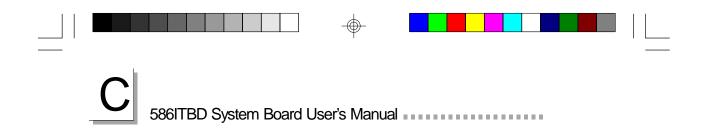

# APPENDIX

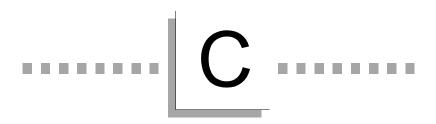

# System Error Report

 $\oplus$ 

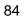

¢

System Error Report

When the BIOS encounters an error that requires the user to correct something, either a beep code will sound or a message will be displayed in a box in the middle of the screen and the message, PRESS F1 TO CONTINUE, CTRL-ALT-ESC or DEL TO ENTER SETUP, will be shown in the information box at the bottom. Enter Setup to correct the error.

### POST Beep

There are two kinds of beep codes in the BIOS. One code indicates that a video error has occured and the BIOS cannot initialize the video screen to display any additional information. This beep code consists of a single long beep followed by three short beeps. The other code indicates that a DRAM error has occured. This beep code consists of a single long beep.

### Error Messages

One or more of the following messages may be displayed if the BIOS detects an error during the POST. This list indicates the error messages for all Awards BIOSes:

### CMOS BATTERY HAS FAILED

The CMOS battery is no longer functional. It should be replaced.

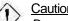

#### Caution:

Danger of explosion if battery incorrectly replaced. Replace only with the same or equivalent type recommended by the manufacturer. Dispose of used batteries according to the battery manufacturer's instructions.

#### CMOS CHECKSUM ERROR

Checksum of CMOS is incorrect. This can indicate that CMOS has become corrupt. This error may have been caused by a weak battery. Check the battery and replace if necessary.

#### DISPLAY SWITCH IS SET INCORRECTLY

The display switch on the motherboard can be set to either monochrome or color. This indicates the switch is set to a different setting than indicated in Setup. Determine which setting is correct, either turn off the system and change the jumper or enter Setup and change the VIDEO selection.

# С

### 586ITBD System Board User's Manual

FLOPPY DISK(S) fail (80) Unable to reset floppy subsystem.

FLOPPY DISK(S) fail (40) Floppy type mismatch.

Hard Disk(s) fail (80) HDD reset failed.

Hard Disk(s) fail (40) HDD controller diagnostics failed.

Hard Disk(s) fail (20) HDD initialization error.

Hard Disk(s) fail (10) Unable to recalibrate fixed disk.

Hard Disk(s) fail (08) Sector Verify failed.

Keyboard is locked out - Unlock the key The BIOS detects that the keyboard is locked. Keyboard controller is pulled low.

Keyboard error or no keyboard present Cannot initialize the keyboard. Make sure the keyboard is attached correctly and no keys are being pressed during the boot.

Manufacturing POST loop System will repeat POST procedure infinitely while the keyboard controller is pull low. This is also used for the M/B burn in test at the factory.

BIOS ROM checksum error - System halted The checksum of ROM address F0000H-FFFFFH is bad.

Memory test fail The BIOS reports memory test fail if the memory has error(s).

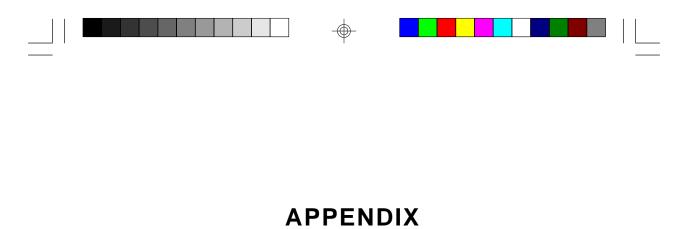

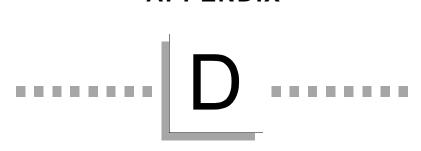

Troubleshooting

-

 $\odot$ 

# D 586ITBD System Board User's Manual

### Troubleshooting Checklist

This chapter of the manual is designed to help you with problems that you may encounter with your personal computer. To efficiently troubleshoot your system, treat each problem individually. This is to ensure an accurate diagnosis of the problem in case a problem has multiple causes.

Some of the most common things to check when you encounter problems while using your system are listed below.

- 1. The power switch of each peripheral device is turned on.
- 2. All cables and power cords are tightly connected.
- 3. The electrical outlet to which your peripheral devices are connected is working. Test the outlet by plugging in a lamp or other electrical device.
- 4. The monitor is turned on.
- 5. The display's brightness and contrast controls are adjusted properly.
- 6. All add-in boards in the expansion slots are seated securely.
- 7. Any add-in board you have installed is designed for your system and is set up correctly.

#### Monitor/Display

If the display screen remains dark after the system is turned on:

- 1. Make sure that the monitor's power switch is on.
- 2. Check that one end of the monitor's power cord is properly attached to the monitor and the other end is plugged into a working AC outlet. If necessary, try another outlet.
- Check that the video input cable is properly attached to the monitor and the system's display adapter.
- Adjust the brightness of the display by turning the monitor's brightness control knob.

# D

Troubleshooting

The picture seems to be constantly moving.

- 1. The monitor has lost its vertical sync. Adjust the monitor's vertical sync.
- 2. Move away any objects, such as another monitor or fan, that may be creating a magnetic field around the display.
- Make sure your video card's output frequencies are supported by this monitor.

The screen seems to be constantly wavering.

 If the monitor is close to another monitor, the adjacent monitor may need to be turned off. Fluorescent lights adjacent to the monitor may also cause screen wavering.

#### Power Supply

When the computer is turned on, nothing happens.

- Check that one end of the AC power cord is plugged into a live outlet and the other end properly plugged into the back of the system.
- 2 Make sure that the voltage selection switch on the back panel is set for the correct type of voltage you are using.
- 3. The power cord may have a "short" or "open". Inspect the cord and install a new one if necessary.

#### Floppy Drive

The computer cannot access the floppy drive.

- 1. The floppy diskette may not be formatted. Format the diskette and try again.
- 2. The diskette may be write-protected. Use a diskette that is not write-protected.
- 3. You may be writing to the wrong drive. Check the path statement to make sure you are writing to the targeted drive.
- There is not enough space left on the diskette. Use another diskette with adequate storage space.

# D 586ITBD System Board User's Manual

### Hard Drive

Hard disk failure.

- 1. Make sure the correct drive type for the hard disk drive has been entered in the BIOS.
- 2. If the system is configured with two hard drives, make sure the bootable (first) hard drive is configured as Master and the second hard drive is configured as Slave. The master hard drive must have an active/bootable partition.

Excessively long formatting period.

 If your hard drive takes an excessively long period of time to format, it is likely a cable connection problem. However, if your hard drive has a large capacity, it will take a longer time to format.

#### Parallel Port

The parallel printer doesn't respond when you try to print.

- 1. Make sure that your printer is turned on and that the printer is on-line.
- 2 Make sure your software is configured for the right type of printer attached.
- 3. Verify that the onboard LPT port's I/O address and IRQ settings are configured correctly.
- 4. Verify that the attached device works by attaching it to a parallel port that is working and configured correctly. If it works, the printer can be assumed to be in good condition. If the printer remains inoperative, replace the printer cable and try again.

# D

Troubleshooting

### Serial Port

The serial device (modem, printer) doesn't output anything or is outputting garbled characters.

- 1. Make sure that the serial device's power is turned on and that the device is on-line.
- 2 Verify that the device is plugged into the correct serial port on the rear of the computer.
- 3. Verify that the attached serial device works by attaching it to a serial port that is working and configured correctly. If the serial device does not work, either the cable or the serial device has a problem. If the serial device works, the problem may be due to the onboard I/O or the address setting.
- 4. Make sure the COM settings and I/O address are configured correctly.

#### Keyboard

Nothing happens when a key on the keyboard was pressed.

- 1. Make sure the keyboard is properly connected.
- 2. Make sure there are no objects resting on the keyboard and that no keys are pressed during the booting process.

#### System Board

- Make sure the add-in card is seated securely in the expansion slot. If the add-in card is loose, power off the system, re-install the card and power up the system.
- Check the jumper settings to ensure that the jumpers are properly set.
- Verify that all SIMMs are seated securely into the SIMM sockets.
- 4. Make sure the SIMMs are in the correct locations.
- 5. If the board fails to function, place the board on a flat surface and seat all socketed components. Gently press each component into the socket.
- 6. If you made changes to the BIOS settings, re-enter setup and load the BIOS defaults.